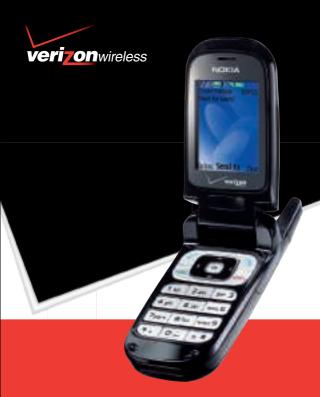

# **User Guide**

# Nokia 2366i User Guide

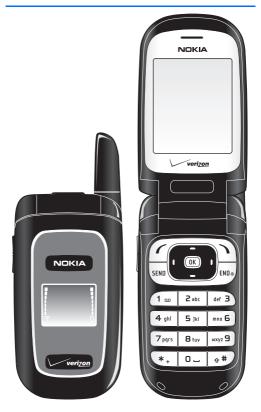

#### LEGAL INFORMATION

PART NO. 9253423. ISSUE NO. 1

Copyright ©2006 Nokia. All rights reserved.

Nokia, Nokia Connecting People, Pop-Port, and the Nokia Original

Enhancements logos are trademarks or registered trademarks of

Nokia Corporation. Other company and product names mentioned

herein may be trademarks or trade names of their respective owners.

US Patent No. 5818437 and other pending patents. T9 text input software Copyright ©1999-2006. Tegic Communications, Inc. All rights reserved.

cdma2000 is a registered certification mark of the Telecommunications Industry Association.

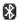

Bluetooth wireless technology is a registered trademark of Bluetooth SIG, Inc.

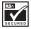

Includes RSA BSAFE cryptographic or security protocol software from RSA Security.

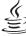

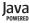

Java<sup>™</sup> is a trademark of Sun Microsystems, Inc.

The information contained in this user guide was written for the Nokia 2366i product. Nokia operates a policy of ongoing development. Nokia reserves the right to make changes to any of the products described in this document without prior notice.

UNDER NO CIRCUMSTANCES SHALL NOKIA BE RESPONSIBLE FOR ANY LOSS OF DATA OR INCOME OR ANY SPECIAL, INCIDENTAL, AND CONSEQUENTIAL OR INDIRECT DAMAGES HOWSOEVER CAUSED. THE CONTENTS OF THIS DOCUMENT ARE PROVIDED "AS IS." EXCEPT AS REQUIRED BY APPLICABLE LAW, NO WARRANTIES OF ANY KIND, EITHER EXPRESS OR IMPLIED, INCLUDING, BUT NOT LIMITED TO, THE IMPLIED WARRANTIES OF MERCHANTABILITY AND FITNESS FOR A PARTICULAR PURPOSE, ARE MADE IN RELATION TO THE ACCURACY AND RELABILITY OR CONTENTS OF THIS DOCUMENT. NOKIA RESERVES THE RIGHT TO REVISE THIS DOCUMENT OR WITHDRAW IT AT ANYTIME WITHOUT PRIOR NOTICE.

#### EXPORT CONTROLS

This device may contain commodities, technology, or software subject to export laws and regulations from the U.S. and other countries. Diversion contrary to law is prohibited.

Copyright protections may prevent some images, music (including ringing tones), and the content from being copied, modified, transferred. or forwarded

#### FCC/INDUSTRY CANADA NOTICE

Your device may cause TV or radio interference (for example, when using a telephone in close proximity to receiving equipment). The FCC or Industry Canada can require you to stop using your telephone if such interference cannot be eliminated. If you require assistance, contact your local service facility. This device complies with part 15 of the FCC rules. Operation is subject to the following two conditions: (1) this device may not cause harmful interference, and (2) this device must accept any interference received, including interference that may cause undesired operation. Any changes or modifications not expressly approved by Nokia could void the user's authority to operate this equipment.

# **Contents**

| For                     | your safety                    | 5 |
|-------------------------|--------------------------------|---|
| Welcome 8               |                                |   |
| 1.                      | Phone at a glance 10           | 0 |
| 2.                      | Set up your phone 1            | ô |
| 3.                      | Gallery 24                     | 4 |
| 4.                      | Recent calls 29                | ô |
| 5.                      | Media 29                       | Э |
| 6.                      | Settings 3                     | 1 |
| 7.                      | Contacts 5                     | ô |
| 8.                      | Tools                          | 4 |
| 9.                      | Text entry 78                  | 8 |
| 10.                     | Messaging 8                    | 1 |
| 11.                     | Extras                         | 1 |
| 12.                     | Enhancements 92                | 2 |
| 13.                     | Battery information 93         | 3 |
| Care and maintenance 97 |                                |   |
| Add                     | litional safety information 99 | Э |
| Ind                     | ex10                           | 6 |

# For your safety

Read these simple guidelines. Not following them may be dangerous or illegal. Read the complete user guide for further information.

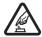

#### SWITCH ON SAFELY

Do not switch the device on when wireless phone use is prohibited or when it may cause interference or danger.

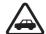

#### ROAD SAFETY COMES FIRST

Obey all local laws. Always keep your hands free to operate the vehicle while driving. Your first consideration while driving should be road safety.

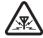

#### INTERFERENCE

Do not switch the device on when wireless phone use is prohibited or when it may cause interference or danger.

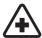

#### SWITCH OFF IN HOSPITALS

Follow any restrictions. Switch the device off near medical equipment.

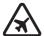

#### SWITCH OFF IN AIRCRAFT

Follow any restrictions. Wireless devices can cause interference in aircraft.

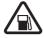

#### SWITCH OFF WHEN REFUELING

Do not use the device at a refueling point. Do not use near fuel or chemicals.

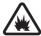

#### SWITCH OFF NEAR BLASTING

Follow any restrictions. Do not use the device where blasting is in progress.

#### For your safety

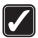

#### USE SENSIBLY

Use only in the normal position as explained in the product documentation. Do not touch the antenna unnecessarily.

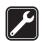

#### QUALIFIED SERVICE

Only qualified personnel may install or repair this product.

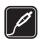

#### ENHANCEMENTS AND BATTERIES

Use only approved enhancements and batteries. Do not connect incompatible products.

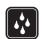

#### WATER-RESISTANCE

Your phone is not water-resistant. Keep it dry.

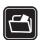

#### BACK-LIP COPIES

Remember to make back-up copies or keep a written record of all important information.

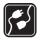

#### CONNECTING TO OTHER DEVICES

When connecting to any other device, read its user guide for detailed safety instructions. Do not connect incompatible products.

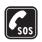

#### EMERGENCY CALLS

Ensure the device is switched on and in service.

Press the end key as many times as needed to clear the display and return to the main screen.

Enter the emergency number, then press the send key. Give your location. Do not end the call until given permission to do so.

# About your device

The wireless device described in this guide is approved for use on the following Verizon networks: CDMA 800 MHz, CDMA 1900 MHz, and CDMA2000 1xRTT. Contact Verizon for more information about networks.

When using the features in this device, obey all laws and respect privacy and the legitimate rights of others.

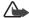

**Warning:** To use any features in this device, other than the alarm clock, the device must be switched on. Do not switch the device on when wireless phone use may cause interference or danger.

## Network services

To use the device you must have service from a network operator. Many of the features in this device depend on features in the wireless network to function. These network services may not be available on all networks or you may have to make specific arrangements with your network operator before you can utilize them. Your network operator may need to give you additional instructions for their use and explain what charges will apply. Some networks may have limitations that affect how you can use network services. For instance, some networks may not support all language-dependent characters and services.

Your network operator may have requested that certain features be disabled or not activated in your device. If so, they will not appear on your device menu. Contact your network operator for more information

# Shared memory

The following device features may share memory: tones in the gallery, calendar notes, games, and applications. Use of one or more of these features may reduce the memory available for the remaining features sharing memory. If your phone displays a message that the memory is full when you try to use a shared memory feature, delete some of the information or entries stored in the shared memory features before continuing. Deleting games and applications is not recommended, as these features cannot be recovered.

# Welcome

Congratulations on your purchase of the Nokia 2366i mobile device. Your phone provides many functions practical for daily use, such as a hands-free loudspeaker, alarm clock, calculator, calendar, and more. To personalize your phone, you can set your favorite ringing tones.

# Register your phone

Make sure to register your phone so we can serve your needs better if you need to call a customer care center or to have your phone repaired. Use the warranty card included in the box to register your phone.

# Getting help

## Find your phone label

If you need help, Verizon's Wireless Customer Service is available. Dial 1-800-256-4646. It is recommended that you write

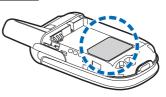

down the following information and have it available:

- Electronic serial number (ESN) or mobile equipment ID (MEID)
- Your zip code

The ESN or MEID is found on the type label, which is located beneath the battery on the back of the phone. See "Insert the battery," p. 16.

## Verizon wireless customer service

To reach Verizon's billing and customer service support, get updates on your phone, learn about accessibility solutions, or to get phone support, dial 1-800-256-4646.

# Phone at a glance

- Earpiece (1)
- Main display screen (2)
- Left soft key (3)
- Volume key (4)
- Send key (5)
- Keypad (6)
  - Headset connector (7)
  - Four-way scroll and center soft key; and Navigation keys (8)

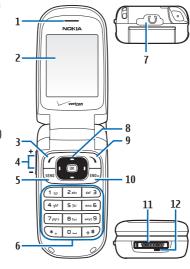

- Right soft key (9)
- Power and end key (10)
- Pop-Port<sup>™</sup> charger (11)
- Microphone (12)

# Standby mode

keys appear in the standby mode. The standby mode is home base and indicates your phone is in the idle state.

The following soft

Signal strength (1)— More bars indicate a stronger network signal.

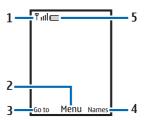

Menu (2)—Press the center of the scroll key to select this option.

Go to (3)-Press the left soft key to select this option.

Names (4)—Press the right soft key to select this option.

Battery level (5)—A solid green symbol indicates a fully-charged battery. The green color appears smaller as the battery is used.

# Navigation key shortcuts

The following *Navigation key* shortcuts appear in the standby mode. In the standby mode, the *Navigation key* or scroll key instantly takes you to frequently-accessed menus:

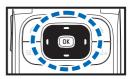

Scroll up to view the calculator.

Scroll down to view the calendar.

Scroll right to view the tools menu.

Scroll left to view the settings menu.

Press the center of the scroll key to view the main menu or a selected submenu.

To change the shortcuts to different menus, select *Menu* > Settings > Phone > Navigation key. See "Navigation key," p. 40.

## Indicators and icons

Some or all of the following indicators and icons may appear in the standby mode.

To view the icons on your phone, select Menu > Settings > Phone details > Icon glossary.

- The alarm clock is set to on. See "Alarm clock," p. 64. ø
- Bluetooth connectivity is activated.  $^{*}$ See "Bluetooth connectivity," p. 44.
- Call status indicates an incoming call, a call in progress, or a missed call. See "View missed calls," p. 26.
- The countdown timer is running. ጣ
- ( GPS is active and set to Location on. See "Location info sharing," p. 36.
- A headset is connected to the phone. ٥
- A hearing aid is connected. See "Hearing aid," p. 48. Ø
- Your phone keypad is locked. See "Keyquard," p. 23. **-**0
- Δ You are roaming outside your home network. See "Roaming options," p. 52.
- Your phone is set to the silent profile. See "Profiles," × p. 31.
- Ø The stopwatch timer is running in the background.
- Enter text to add contacts, write text messages. 995 notes, or to-do lists.
- М You have a new text message. See "Text messages," p. 82.
- The vibrating alert is activated.
- You have new voice messages. See "Voice messages," റവ p. 88.

- 1× You are in a 1XRTT network. See "Network services," p. 7.
- You are in a digital network. n See "Network services," p. 7.
- a)), An enhancement is connected to the phone. See "Enhancement settings," p. 47.

### Phone menus

Phone features are grouped according to function and are accessed through the main menus. Each main menu contains submenus and lists from which you can select or view items and customize your phone features. To access these menus and submenus, use the scroll method or a shortcut.

To change your menu view from list to grid, select Menu > Options > Main menu view > List or Grid.

Select Menu > Options > Organize to arrange the order of the main menu icons. Use the scroll keys to move up, down, left, or right, and select Move.

Some features may not be available, depending on your network. For more information, contact your network operator.

### Scroll method

Use the scroll key to scroll up, down, left, and right through the options.

1. In the standby mode, select Menu, and scroll through the main menus.

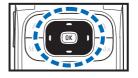

#### Phone at a glance

As you scroll through the menus, the menu number appears in the upper right corner of the display. Below the time indicator is a scroll bar with a tab that moves up or down on the right side of the display screen as you scroll through the menus, providing a visual representation of your current position in the menu structure.

- 2. When you arrive at a menu, press OK at the center of the scroll key to select submenus.
- 3. To return to the previous menu, select Back (the right soft key).

To return to the standby mode from any menu or submenu, press the end key.

## In-phone help

Many features have brief descriptions (help text) you can view on the display. To view these descriptions, you must first activate help text as follows.

Select Menu > Settings > Phone > Help text activation >  $\Omega n$  or  $\Omega ff$ 

Scroll to a feature, and wait about 14 seconds. Scroll down to view all of the description, or select Back to exit.

## Lock code

Your device has a security option allowing you to lock your phone with a code. When the code is set and turned on, no outgoing calls are allowed, and the menu cannot be accessed without entering the correct code first. This prevents unauthorized outgoing calls or access to any information stored on your device.

The Security option is in the Settings menu. When you access the Security option, you must enter a lock code. The preset lock code is the last four digits of your phone number. If this does not work, contact Verizon Wireless Customer Service for help.

You must enter the lock code to access the following Security option:

- 1. In the standby mode, select Menu > Settings > Security.
- 2. Enter the lock code, and select OK. See "Change lock code," p. 50.

## Go to functions

The Go to menu enables you to change the function of the left soft key on your phone. With this function, you can quickly access your most frequently used functions from the Go to menu in the standby mode.

### Choose Go to functions

- 1. In the standby mode, select Go to > Options > Select options.
- 2. Scroll up or down to the desired function.
- 3. Select Mark to add a function or Unmark to remove a function.
- 4. Select Done when you have added all desired functions, and Yes to save the changes.

# Organize functions

- 1. Select Go to > Options > Organize. Scroll to the function you want to move, and select Move.
- 2. Use the scroll keys to move the function up or down, and select OK.
- 3. Select *Done* when you have moved all desired functions, and Yes to save the changes.

# Set up your phone

### Antenna

Your device has a fixed antenna located at the top of the phone with the fold closed. Hold the phone with the antenna area pointed up and over your shoulder.

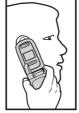

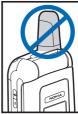

In the Nokia 2366i phone, the internal GPS antenna is activated when placing emergency calls or when Location on is selected from the Location info sharing menu (a network-dependent feature). See "Location info sharing," p. 36.

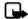

Note: Do not touch the antenna unnecessarily with the device switched on. Contact with the antenna affects call quality and may cause the device to operate at a higher power level than otherwise needed. Not touching the antenna area during a phone call optimizes the antenna performance and battery life.

# Insert the battery

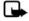

Note: Always switch off the power, and disconnect the charger and any other device before removing the cover. Avoid touching electronic components while changing the cover. Always store and use the device with the cover attached.

Slide the back cover off to remove it (1).

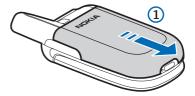

Insert the battery so that the goldcolored connectors on the battery align with

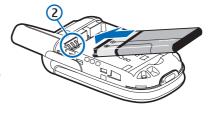

the connectors on the phone (2).

Replace the back cover: align the catches (3) together, and slide the cover (4) forward.

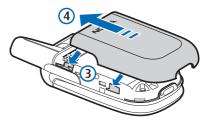

# Charge the battery

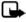

Note: Before you use a charger with this device, check the charger's model number. This device is intended for use with the AC-4UZ.

- 1. Plug the charger transformer into a standard wall outlet.
- Plug the charger connector into the Pop-Port connector at the bottom end of your phone.

After a few seconds, the battery indicator on the display starts to scroll. If the battery is

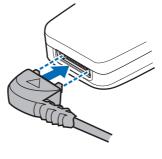

completely discharged, it may take a few minutes before the charging indicator appears on the display or before any calls can be made.

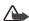

Warning: Use only batteries, chargers, and enhancements approved by Nokia for use with the Nokia 2366i device. The use of any other types may invalidate any approval or warranty, and may be dangerous.

# Switch your phone on or off

- To switch your phone on or off, press and hold the end key for at least 4 seconds.
- Enter the lock code, if necessary, and select OK. See "Phone lock," p. 49.

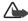

Warning: Do not switch the phone on when wireless phone use is prohibited or when it may cause interference or danger.

## Connect the headset

A compatible headset may be purchased separately as an enhancement. See "Enhancement settings," p. 47. The Nokia 2366i is a Bluetooth compatible device. See "Pair a

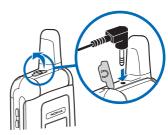

Bluetooth headset to a phone,"p. 46.

- 1. Plug the headset connector into the phone.
- 2. Position the headset on your ear.

With the headset connected, you can make, answer, and end calls as usual:

- · Use the keypad to enter numbers.
- · Press the send key to place a call.
- · Press the end key to end a call.

#### Make a call

# **Keypad**

- Enter the phone number (including the area code), and press the send key. (To delete a character to the left of the cursor, select Clear.)
- Press the end key to end the call, or select End call to cancel the call attempt.

### Contacts list

- In the standby mode, scroll down to display your contacts list and highlight your desired entry.
- Select Details to highlight your desired number; then select Call.

## Last dialed number

- In the standby mode, press the send key to display the last 20 numbers dialed.
- Scroll to the number (or name) you want to redial, and press the send key.

# Conference calling

Conference calling is a network service that allows you to take part in a conference call with two other participants.

- 1. Make a call to the first participant.
- With the first participant on the line, select Options > New call.
- Enter the phone number of the second participant, or select *Find* to retrieve a number from the contacts list.
   Select *Call*. The first participant is put on hold.
- When the second participant answers, press the send key to connect the calls.
- To end the conference call, select Options > End all calls, or press the end key.

## Answer calls

# Incoming call

 With the fold open, press the send key, or select Answer to answer the call. 2. Press the end key to reject the call.

Select *Silence* to mute the ringing tone, then *Dismiss*, or do nothing. The call is eventually diverted to voicemail.

With your phone set to silent in the profiles menu, select *Dismiss* to divert the call to voicemail.

With the fold closed, press the volume key to mute the ringing tone.

By default, your phone answers an incoming call when you open the fold. You can change the setting to not answer the call when the fold opens.

Select Menu > Settings > Call > Answer when fold is opened > On or Off.

### Adjust the earpiece volume

Whether in or out of a call, you can scroll the volume key up or down to adjust the volume of the earpiece. When you adjust the volume, a bar chart indicates the volume level.

# Answer a call with the keypad locked

To answer a call with the keypad locked, press the send key with the fold open. During the call, all features function as normal. When you end or reject the call, the keypad automatically relocks. See "Keyguard," p. 23.

When the keypad lock is on, calls still may be possible to the official emergency number programmed into your device. Enter the emergency number, and press the send key.

# <u>Loudspeaker</u>

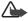

**Warning:** Do not hold the device near your ear when the loudspeaker is in use because the volume may be extremely loud.

#### Set up your phone

- To activate the loudspeaker during a call, select Loudsp. and close the fold.
- To deactivate the loudspeaker during a call, open the fold and select Handset. The loudspeaker is automatically deactivated when the call ends.

The loudspeaker is deactivated when a call (or call attempt) ends or when certain enhancements are connected.

# Call options

Many of the options you can use during a call are network services. Check with your network operator for more information.

1. Select *Options* during a call to display the following options:

Loudspeaker or Handset—Activate or deactivate the loudspeaker.

*New call*—Start a conference call. See "Conference calling," p. 20.

Save—Save a new number to your contacts list. This option is available only when entering numbers during a call.

Add to contact—Add a phone number to a contact in your contacts list. This option is available only when entering numbers during a call.

End all calls—Disconnect from all active calls.

*Touch tones*—Enter the numbers, and select *Tones* to send the numbers as tones.

Contacts—View the contacts menu.

*Menu*—View the phone menu.

2. Select an option to activate the option or enter its submenu.

# Keyguard

With the keyguard, you can lock the keypad to prevent keys from accidental presses. The locked keypad unlocks when you receive a call. After the call, the lock automatically reactivates.

With the keyguard on, calls still may be possible to the official emergency number programmed into your phone. Enter the emergency number, and press the send key.

## Lock the keypad

Select Menu; then press \* within 2 seconds.

# Unlock the keypad

Select *Unlock*; then press \* within 2 seconds.

# 3. Gallery

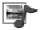

You can save recordings, and ringing tones to folders in the *Gallery* and add new folders. You can download tones with text messages.

Copyright protection may prevent some ringing tones, and other content from being copied, modified, transferred, or forwarded.

Your device has about 1 MB of memory for storing files in the *Gallery*. If the device displays a message that the memory is full, delete some existing files before proceeding.

### Folders

- Select Menu > Gallery > Themes, Graphics, Tones, Recordings, or a folder you created.
- Select *Open* to view a list of the files in the folder or *Options* to access the following:

*Delete folder* — Delete a folder you have created. You cannot delete a preset folder.

Move—Move the selected folder into another folder.

After selecting Move, scroll to another folder, and select Move to. You cannot move a preset folder.

Rename folder—Rename a folder you have created. You cannot rename a preset folder.

*Details*—Show the name, size, and date of creation of the selected folder.

Type of view > List with details, List, or Grid—Determine how to display the folders and files within them.

Sort—Sort the contents of the selected folder by name, date, format, or size.

Add folder—Create a new folder.

Memory status—Check the available memory for the device handset.

Mark or Unmark—Mark or unmark folders to be deleted or moved.

Mark all—Mark all folders to be deleted.

# Other folder options

Other options are available after opening content specific folders in the gallery.

To choose a theme, select *Menu* > *Gallery* > *Themes* > *Options* > *Apply theme*.

Choose wallpaper and screen savers in the *Graphics* folder. Select *Menu* > *Gallery* > *Wallpapers* or *Scr. savers* > *Use image*, *Set contrast*, *Rename*, or *Open in sequence*.

In *Tones*, select *Menu* > *Gallery* > *Tones* > *Ring. tones* or *Alert tones* > *Use tone*.

Use recordings as ringing tones, message alert tones, or alarm tones. Select *Menu* > *Gallery* > *Recordings* > *Use tone*.

# 4. Recent calls

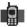

Recent calls stores information about the last 20 missed, received, or dialed calls. It also displays the total duration of all calls. When the number of calls exceed the maximum, the most recent call replaces the oldest.

When viewing missed, received, or dialed calls, the menu options are the same:

Time of call—Display the date and time of the call.

Send message—Send a message to the number.

Use number—Edit the number and associate a name with the number.

Save—Enter a name for the number and save it to your contacts list.

Add to contact—Add the number to an existing name in your contacts list, if the number is not associated with a name.

Delete-Clear the number from memory.

Call—Call the number.

### View missed calls

Missed calls are calls that were never answered. The missed calls feature does not function when your phone is switched off.

- Select Menu > Recent calls > Missed calls; if a missed call notification appears, select List.
- 2. Scroll to a name or number, select Options, and an option.

## View received calls

Received calls are calls that have been answered.

- Select Menu > Recent calls > Received calls.
- Scroll to a name or number, select Options, and an option.

# View dialed numbers

Dialed calls are numbers you have previously dialed from your phone:

- Press the send key; or select Menu > Recent calls > Dialed numbers.
- Scroll to a name or number, and select *Options* and an option.

# ■ View message recipients

You can view recipients of messages you have sent. Select Menu > Recent calls > Message recipients.

## Time of call

You can make or receive up to five calls to or from the same number and view the time each call occurred. Your clock must be set for this feature to work accurately.

- While viewing a missed, received, or dialed call, select Options > Time of call.
- Scroll down to view the most recent call times from this number
- 3. Select Back to return to the options list.

## Clear calls

You can delete any missed, dialed, or received calls from phone memory.

Select Menu > Recent calls > Clear calls > All call lists, Missed calls, Received calls, Dialed numbers, or Msg. recipients.

# Call timers

To view the duration of your calls, select *Menu* > *Recent calls* > *Call timers* and one of the following options:

Last call duration—Check the time of your last call.

*Dialed calls' duration*—Check the combined time of calls you dialed for either *Home* or *Roaming*.

Received calls' duration—Check the combined time of calls you received for either *Home* or *Roaming*.

All calls' duration—Check the combined time of all calls.

*Life timer*—Check the total airtime minutes logged on your phone.

*Clear timers*—Enter your lock code, and select *OK* to clear all timers on your phone.

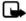

**Note:** Some timers, including the life timer, may be reset during service or software upgrades.

# 5. Media

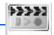

### Voice recorder

You can record pieces of speech or sound with your device and listen to them later. The total available time is 3 minutes with no memos stored. The maximum length of a recording depends on how much memory remains available. Select Menu > Media > Recorder > Record to start the recording or Recordings list to manage the folder you have defined for recording storage.

# Record speech or sound

- 1. Select Menu > Media > Recorder.
- To start the recording, select the record virtual button using the right and left scroll keys; press Select.
- Hold the phone in the normal position near your ear, and record your message.
- When you are finished recording, select the stop virtual button.

The recording is given a default name and saved to the Recordings list. The default location of the Recordings list is the Recordings folder in the Gallery.

After you have made a recording, select *Options* > *Play last recorded* to replay the recording.

# **Options**

After saving a recording, select *Menu* > *Media* > *Recorder* > *Options* (left soft key) > *Recordings list* (opens the gallery) > *Recordings*. Scroll to a recording and select *Options* (left soft key) and one of the following:

Delete—Erase the recording.

Rename—Change the name of the recording.

*Use tone*—Use your recording as a ringing tone (a network-dependent feature).

*Details*—Show the name, size, and date of creation of the recording.

To use the following options, select *Menu* > *Gallery* > *Recordings* > *Options* and one of the following:

Type of view > List with details, List, or Grid—Determine how to display the recording.

Sort—Sort the contents of the recording by name, date, format, or size.

Mark—Mark recordings to delete.

Mark all—Mark all recordings to be deleted.

# 6. Settings

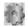

Use this menu to change profiles, themes, main display settings, mini display settings, tone settings, time and date settings, call settings, phone settings, voice commands, enhancement settings, security settings, application settings, network settings, network services, and restore factory settings.

#### Profiles

Profiles define how your device reacts when you receive a call or message and how your keypad sounds when you press a key. You can leave ringing options, keypad tones, and other settings for each of the available profiles at their default setting, or customize them to suit your needs.

Profiles are also available for enhancements such as the headset and car kit. See "Enhancement settings," p. 47.

To activate a profile, select *Menu* > *Settings* > *Profiles* > *Normal*, *Silent*, *Meeting*, *Outdoor*, *My profile* 1, or *My profile* 2 > *Activate*.

## Customize a profile

You can customize any of the profiles in various ways.

- 1. Select Menu > Settings > Profiles.
- 2. Select the profile you want to customize.
- 3. Select Customize and the option you want to customize.

## Set a timed profile

You can use timed profiles to prevent missed calls. For example, suppose you attend an event requiring your device set to *Silent* before the event starts, but you forget to return it to *Normal* until long after the event. A timed profile can prevent missed calls by returning your device to the default profile at a time you specify. You can set timed profiles up to 24 hours in advance.

#### Settings

- 1. Select Menu > Settings > Profiles.
- Select the profile you want to activate and *Timed* for timed expiration.
- Enter the time in hh:mm format for the profile to expire, and select OK.

# Main display

The main display is inside the cover.

# Standby mode settings

You can choose settings for the display of the standby screen on the main display.

### Wallpaper

Select *Menu* > *Settings* > *Main display* > *Standby mode settings* > *Wallpaper* and one of the following:

On—Activate wallpaper on your phone.

Off—Deactivate wallpaper on your phone.

*Image*—Choose an image from the *Gallery* for wallpaper.

*Slide set*—Choose an image or slide set from the *Gallery* for wallpaper.

#### Font color

To set the font color of your phone when in the standby mode, select *Menu* > *Settings* > *Main display* > *Standby mode* settings > *Standby mode font color*. Scroll to select a color from the color grid.

#### Screen saver

To choose a screen saver for the main display, select *Menu* > *Settings* > *Main display* > *Screen saver* and one of the following:

On—Activate the screen saver on your phone.

Off-Deactivate the screen saver on your phone.

Screen savers > Image, Slide set, Digital clock—Select an image, or other option to act as your screen saver.

*Time-out*—Modify the idle time before the screen saver activates.

Power saver is automatically activated after the time-out of the screen saver to optimize battery life.

#### Power saver

When this feature is enabled, the display shows only a simplified display after a time-out period. Select *Menu* > Settings > Main display > Power saver > On or Off.

# Sleep mode

Sleep mode is a power-saving feature that turns off the main display during inactivity. To activate the sleep mode feature on your phone, select Menu > Settings > Main display > Sleep mode > On or Off.

When Sleep mode is activated the display is completely blank.

### Choose a banner

Choose whether the display shows the operator logo when the phone is in the idle state. Select *Menu* > *Settings* > *Main display* > *Banner* > *Default* or *Customize*.

## Backlight time-out

To control the time-out of the backlight on your phone, select Menu > Settings > Main display > Backlight time-out.

# Mini display

The mini display is outside the cover.

#### Power saver

When this feature is enabled, the display shows only a simplified display after a time-out period. Select *Menu* > Settings > Mini display > Power saver > On or Off.

# Sleep mode

Sleep mode is a power-saving feature that turns off the mini display during inactivity. To activate the sleep mode feature on your phone, select Menu > Settings > Mini display > Sleep mode > On or Off.

When Sleep mode is activated the display is completely blank.

### Themes

A theme contains many elements for personalizing your phone, such as wallpaper, screen saver, color scheme, and a ringing tone.

Themes automatically loads wallpapers, screen savers, ringing tones and background colors. Selecting a theme over-writes previous settings. Individual settings for a theme can be overwritten independently in the settings menu. For example, a theme selects a wallpaper, a screen saver, and a default ringing tone. The default ringing tone within a theme can be overwritten. See "Tone settings," p. 34.

- Your phone has a default theme. To choose the theme on your display, select Menu > Settings > Themes > Select theme > Themes.
- Scroll to a theme, and select Apply.

# Tone settings

You can adjust the ringing volume, keypad tones, and more for the active profile. See "Customize a profile," p. 31 for more information on profile settings.

Select *Menu* > *Settings* > *Tones* and one of the following: *Incoming call alert*—Select how the device notifies you of an

*Incoming call alert*—Select how the device notifies you of an incoming call.

*Ringing tone*—Select the ringing tone for incoming calls.

Ringing volume—Set the volume of your ringing tone.

Vibrating alert—Set the vibrating alert off or on.

Message alert tone—Select the tone for received messages.

*Keypad tones*—Set the volume of your keypad tones (or turn them off).

Warning tones—Set warning and confirmation tones on or off. Alert for—Define which caller groups the selected profile will accept or decline. See "Caller groups," p. 57.

# Time and date settings

#### Clock

Select Menu > Settings > Time and date > Clock > Show clock, or Hide clock, Set the time, Time zone or Time format.

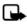

**Note:** The time and time zone are pre-set in your phone and cannot be changed or reset.

#### Date

Select Menu > Settings > Time and date > Date > Show date or Hide date, Set the date, Date format, or Date separator.

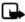

**Note**: The date is pre-set in your phone and cannot be changed or reset.

# Date and time auto-update

Auto-update is a network service. See "Network services," p. 7. If your network operator supports this feature, you can allow the digital network to set the clock, which is useful when you travel to another network or time zone.

#### Settinas

Select Menu > Settings > Time and date > Auto-update of date & time > On, Confirm first, or Off.

If you use the *Auto-update of date & time* option while outside the digital network, you may be prompted to enter the time manually. Network time replaces the time and date when you reenter your digital network.

If your battery has been removed or has discharged outside the digital network, you may be prompted to enter the time manually (when the battery is replaced or recharged, and you are still outside of the digital network).

# Call settings

## Location info sharing

Location info sharing is available for the Nokia 2366i device. Location info sharing is a network service. See "Network services," p. 7.

If your wireless service provider supports this feature, then location info sharing allows the device to share position information over the network. For calls to emergency numbers, this position information may be used by the emergency operator to determine the position of the device. The functionality and accuracy of this feature are dependent on the network, satellite systems, and the agency receiving the information. This feature may not function in all areas or at all times.

Select *Menu* > *Settings* > *Call* > *Location info sharing* and from the following:

911 only—This is the default profile. The device location information is shared only during an emergency call to the official emergency number programmed into your device. The screen displays in the upper left hand corner in the standby mode.

Location on—The device location information is shared with the network whenever the device is powered on and activated. The screen displays (1) in the upper left hand corner in the standby mode.

Location information is shared with the network during emergency calls to the official emergency number programmed into the device, regardless of the setting. After making an emergency call, the device remains in the emergency mode for 5 minutes. During this time, the location information is shared with the network. See "Emergency calls," p. 102.

#### Anykey answer

Anykey answer enables you to answer an incoming call.

Briefly press any key except the right selection or end key.

Select Menu > Settings > Call > Anykey answer > On or Off.

#### Automatic redial

Occasionally, your network may experience heavy traffic, resulting in a fast busy signal when you dial. With automatic redial activated, your device redials the number (number of times is specified by the network), and notifies you when the network is available. Select *Menu* > *Settings* > *Call* > *Automatic redial* > *On* or *Off*.

#### 1-touch dialing

To activate or deactivate 1-touch dialing, select *Menu* > *Settings* > *Call* > *1-touch dialing* > *On* or *Off.* See "Set up 1-touch dialing," p. 58.

## Open fold to answer

By default, your phone answers an incoming call when you open the fold. You can change the default setting to have your phone not answer calls with the fold open. Select *Menu* > Settings > Call > Answer when fold is opened > On or Off.

# Calling cards

If you use a calling card for long distance calls, save the calling card number in your phone. The phone can store up to four calling cards. Contact your calling card company for more information.

#### Save information

- 1. Select Menu > Settings > Call > Calling card.
- Enter your lock code, and select OK. See "Security settings," p. 48.
- 3. Scroll to the calling card of your choice, and select *Options* > *Edit* > *Select* > *Dialing Sequence*.
- 4. Select one of the following sequence types:

Access no.+phone no.+card no.—Dial the access number code for the calling card, the phone number, then enter the card number (and PIN code if required).

Access no.+card no.+phone no.—Dial the access number for the calling card, card number (plus PIN if required), then enter the phone number.

Prefix+phone no.+card no.—Dial the prefix (numbers that must precede the phone number) and phone number, then enter the card number (and PINcode if required).

- Enter the required information (access number or prefix and card number), and select OK to confirm your entries.
- 6. Select Card name > enter the card name > OK.

# Select a calling card

You can select one of the calling cards for which you have saved information. The selected card information is used when you make a card call.

1. Select *Menu* > *Settings* > *Call* > *Calling card*.

- Enter your lock code, and select OK. See "Security settings," p. 48.
- 3. Scroll to the calling card of your choice, and select it.

#### Make card calls

After you have selected a calling card, make a card call.

- Enter the phone number, including any prefix (such as 0 or 1) that your calling card may require when you make a calling card call. See your calling card for instructions.
- Press and hold the send key for a few seconds until Card call is displayed.
- 3. Follow the instructions on the screen.
- 4. When you hear the tone or system message, select OK.

# International prefix

You can store an international dialing prefix into your device. In the standby mode, select *Menu* > *Settings* > *Call* > *International prefix*. In the standby mode, when you enter + (press \* twice) at the beginning of a phone number, your device automatically inserts the international dialing prefix that you have stored after you press the call key. See "Insert dialing codes," p. 90.

## Call summary

To display the time spent on a call when you hang up, select Menu > Settings > Call > Call summary > On or Off.

#### Show call time

To see the call time on the display screen after each call, select Menu > Settings > Call > Show call time on display > On or Off.

# Ringing tone for no caller ID

To select a different ringing tone for calls received with no caller ID or restricted numbers, select *Menu* > *Settings* > *Call* > *Ringing tone for no caller ID* > *On* or *Off*.

# Phone settings

# Phone language settings

The phone language affects the time and date formats of the clock, and alarm clock. Select *Menu* > *Settings* > *Phone* > *Phone language* and the language of your choice.

# Automatic keyguard

You can set the keypad of your device to lock automatically after a preset time delay.

- 1. Select Menu > Settings > Phone > Automatic keyguard > On or Off
- 2. If you select On, Set delay: is displayed.
- Enter the delay time (in mm:ss format), and select OK.

When keyguard is on, it may be possible to dial the emergency number programmed into your device.

### Navigation key

If supported by your wireless service provider, you can set the features that are activated when you press the scroll key.

- 1. Select *Menu* > *Settings* > *Phone* > *Navigation key*.
- Highlight the scroll up, scroll down, scroll right, or scroll left arrow; select *Change*.
- 3. Select a function to assign to the action.

# Memory status

To view the size of available memory on your device, select Menu > Settings > Phone > Memory status.

#### Touch tones

Touch tones, or DTMF tones, are the tones that sound when you press the keys on your device keypad. You can use touch tones for many automated dial-up services such as banking and airlines or for entering your voice mailbox number and password.

Touch tones are sent during an active call. You can send them manually from your device keypad, or send them automatically by saving them in your device.

#### Set type

Select *Menu* > *Settings* > *Phone* > *Touch tones* > *Manual touch tones* and one of the following options:

Continuous—Set the tone sound for as long as you press and hold a key.

Fixed—Send tones of the duration you specify in the *Touch* tone length option.

Off—Turn off tones. No tones are sent when you press a key.

#### Set length

To specify touch-tone length for the *Fixed* option, select *Menu* > *Settings* > *Phone* > *Touch tones* > *Touch tone length* > *Short* (0.1 seconds) or *Long* (0.5 seconds).

#### Start-up tone

To have a start-up tone when you turn on your device, select Menu > Settings > Phone > Start-up tone > On or Off.

#### Help text activation

Your device displays brief descriptions for most menu items. When you arrive at a feature or menu, pause for about 14 seconds, and wait for the help text to be displayed. To scroll through the text, use the scroll key.

#### Settings

The default setting for help text is *On*. To turn help text on or off, select *Menu* > *Settings* > *Phone* > *Help text activation* > *On* or *Off*.

#### Switch off tone

To turn off the tone played when you power off the phone, select *Menu* > *Settings* > *Phone* > *Switch off tone*.

# Voice commands and voice tags

Before using voice tags, note the following:

- Voice tags are not language-dependent, but depend on the speaker's voice.
- You must say the name exactly as you said it when you recorded it.
- Voice tags are sensitive to background noise. Record voice tags, and use them in a quiet environment.
- Very short names are not accepted. Use long names, and avoid similar names for different numbers.

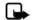

**Note:** Using voice tags may be difficult in a noisy environment or during an emergency, so you should not rely on voice dialing in all circumstances.

# Hands-free operation

You can set as many as 15 voice commands to enable handsfree operation of certain features in your device.

# Assign a voice tag to a command

Before using voice commands, you must first add a voice tag to the device function.

- 1. Select Menu > Settings > Voice commands.
- Select the device function you want to tag: Profiles, Messages, Voice recorder, or Log.

- 3. If necessary, select an option associated with that function.
- Select Start, and speak the voice tag clearly into the microphone. Do not select Quit unless you want to cancel the recording.

The device replays and saves the recorded tag. appears next to commands with assigned voice tags.

#### Activate a voice command

After you have associated a voice tag with a function in your device, to issue a command, speak the voice tag.

- 1. In the standby mode, press and hold the right soft key.
- With Speak now displayed, pronounce the voice tag clearly into the microphone.

With the voice tag found, the device displays *Found*; and plays the recognized voice tag through the earpiece. The function you requested is activated.

#### **Options**

After you have associated a voice tag to a command, you can select one of the following options:

Playback—Press the center soft key to listen to the voice command taq.

*Change*—Select *Options* > *Change* to change the voice command.

*Delete*—Select *Options* > *Delete* to erase the voice command tag.

# Connectivity

You can connect the phone to a compatible device using a Bluetooth wireless connection.

### Bluetooth connectivity

Bluetooth technology enables cost-free wireless connections between electronic devices. It can also be used to connect wirelessly to other products that use Bluetooth wireless technology, such as Bluetooth headsets and car kits.

Since devices with Bluetooth connectivity communicate using radio waves, your phone and the other device do not need to be in direct line-of-sight.

The two devices only need to be within 30 feet of each other. The connection can be subject to interference from obstructions such as walls or other electronic devices.

Whether used actively or in the background, Bluetooth wireless technology consumes the battery and reduces the operating time of the phone.

This device is compliant with Bluetooth Specification 2.0 and supports the following profiles:

- Headset profile (HSP)
- Hands-free profile (HFP)

To ensure interoperability between other devices supporting Bluetooth technology, check with the manufacturers of other devices to determine their compatibility with this device.

There may be restrictions on using Bluetooth technology in some locations. Check with your local authorities or service provider. If you want more information on this function, visit the Bluetooth Technology organization

Web site: https://www.bluetooth.org/.

Features using Bluetooth technology, or allowing such features to run in the background while using other features, increase the demand on battery power and reduce the battery life.

#### Bluetooth connectivity settings

The first time you turn on Bluetooth, you can select a name for your phone or use the default name. After selecting a name, the phone asks "Set phone visible to all searching devices?" Select Yes or No.

You can define how your phone is shown to other devices with Bluetooth connectivity. Select *Menu* > *Settings* > *Connectivity* > *Bluetooth* > *Bluetooth* settings and one of the following:

My phone's visibility—Select Perm. visibil. (Permanent visibility) and the display reads Shown to all to show the phone to all other devices with Bluetooth connectivity. Select Temp. visibil. (Temporary visibility) to show the phone to other devices for 60 seconds. Select Hidden to show the phone only to the paired devices. Operating the phone in hidden mode is a safer way to avoid malicious software.

My phone's name—Change your phone name that is seen by other users.

#### Set up a connection

- Select Menu > Settings > Connectivity > Bluetooth >
   On. The active Bluetooth technology connection is
   indicated by at the top of the display.
- Select Search for audio enhancements to search for compatible devices with Bluetooth connectivity. The list of found devices appears in the display.
- Select the desired device. If required, enter the Bluetooth connectivity passcode of the device to complete the pairing.
- If required, enter the Bluetooth connectivity passcode of the device to pair with the device.

Your phone connects to the device. To view the device to which you are connected, select *Menu* > *Settings* > *Connectivity* > *Bluetooth* > *Active device*.

#### Settings

To deactivate Bluetooth connectivity, select *Menu* > *Settings* > *Connectivity* > *Bluetooth* > *Off.* Deactivation of the Bluetooth technology connection does not affect other functions of the phone.

## **Pairing**

You can pair multiple devices. Paired devices are placed in your paired device list. You can view the list even when Bluetooth connectivity is not active or when the devices in the list are not available for connection.

- To pair with another device, select Menu > Settings > Connectivity > Bluetooth > Paired devices > New.
- The phone searches for devices and displays a list of active Bluetooth devices. Scroll to the device you want to pair with and select *Pair*.
- Enter the passcode you of the device you are pairing with, and select OK.

Assign short name—Give a nickname to the selected device (visible to you only).

Auto-conn. with- out confirmation—Select No if you want the phone to connect to the selected device automatically or Yes if you want the phone to ask for your permission first.

Delete pairing—Delete the pairing to the selected device.

Pair new device—Search for active devices with Bluetooth technology within range, scroll to the desired device, and select Pair to establish pairing with that device. Do not accept Bluetooth connectivity from sources you do not trust.

#### Pair a Bluetooth headset to a phone

- 1. Switch on your phone and the headset.
- Activate the Bluetooth feature on the phone, and set the phone to search for Bluetooth devices.

- Select the headset name from the list of found devices.
- 4. Enter the Bluetooth passcode 0000 to pair and connect the headset to your phone. In some phones you may need to make the connection separately after pairing. You only need to pair the headset with your phone once.

If the pairing is successful, the headset beeps and appears in the phone menu where you can view the currently paired Bluetooth devices.

#### Pair a car kit to a phone with a Bluetooth connection

The first time you establish a wireless link from your car kit using Bluetooth technology, you must pair the handsfree unit with your phone. This only needs to be done once.

- 1. Switch on your phone and the car kit.
- 2. Activate the Bluetooth feature on the phone, and set the phone to search for Bluetooth devices.
- Select the car kit from the list of found devices.
- 4. Enter the Bluetooth passcode. The passcode is on a sticker attached to the car kit user guide.

The Bluetooth passcode is a four-digit number that corresponds to the last four digits in the serial number supplied with the car kit.

The car kit can only establish a Bluetooth wireless connection to one compatible phone.

# Enhancement settings

The enhancement settings menu is shown only if the device has been connected to a compatible enhancement. Select Menu > Settinas > Enhancements > Headset, TTY/TDD. Charger, or Hearing aid.

#### Headset

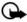

Important: The headset may affect your ability to hear sounds around you. Do not use the headset in situations that may endanger your safety.

Select the option of your choice to enter the submenu and modify its settings.

Default profile—Choose the profile you want automatically activated with a headset connected.

Automatic answer > On or Off—Answer calls automatically after one ring with a headset connected.

## TTY/TDD

To use TTY/TDD with your device, select *Menu* > *Settings* > *Enhancements* > *TTY/TDD*.

### Charger

Select an option to modify its settings.

*Default profile*—Choose the profile you want automatically activated with your device connected to the charger.

Lights—Choose to keep the device lights always on, or to shut off automatically after several seconds.

### Hearing aid

To use a T-coil hearing aid with your device, select *Menu* > *Settings* > *Enhancements* > *Hearing aid* > *T-coil hearing aid* mode > *On* or *Off.* 

# Security settings

When first accessing the security settings, enter the preset lock code. Depending on your wireless service provider, this can be the last four digits of your phone number, 1234, or 0000. If none of these work, contact your wireless service provider for help.

#### Phone lock

The phone lock feature protects your device from unauthorized outgoing calls or unauthorized access to information stored in the device. With the phone lock activated, Phone locked is displayed each time you turn your device on or off.

With the device locked, calls may still be possible to the official emergency number programmed into your device.

- 1. Select Menu > Settings > Security.
- 2. Enter the lock code, and select OK. See "Change lock code," p. 50.
- 3. Select *Phone lock* and one of the following options: Off-Immediately turns off the device lock feature. Lock now-Immediately turns on the device lock feature. On power-up—Turns on the device lock feature the next time you turn the device on.

With Lock now selected, you must enter your lock code before the device can function normally.

Call not allowed is displayed if you attempt to place a call with your device locked. To answer a call with the phone lock on, select Answer, or press the send key.

#### Allow numbers

With the phone lock on, the only outgoing calls you can make are to the emergency number programmed into your device or the number stored in the Allowed no. when phone locked location:

- 1. Select Menu > Settings > Security.
- 2. Enter the lock code, and select OK. See "Change lock code," p. 50.

#### Settings

 Select Allowed no. when phone locked. With an empty folder selected, select Assign, and enter the phone number; or select Assign > Find to recall the number from your contacts list. Select OK.

To call the allowed phone number, scroll down to highlight the number you want to call, or enter it on the keypad; press the send key to place the call.

# Change lock code

To ensure the security of your device, you may want to change the preset lock code to your own selected four digit number. Avoid using codes similar to emergency numbers to prevent accidental dialing of the emergency number.

With the wrong lock code entered five times in succession, your phone will not accept your correct lock code for 5 minutes, even if you power off the device between incorrect entries.

- 1. Select *Menu* > *Settings* > *Security*.
- 2. Enter the lock code, and select OK.
- 3. Select Change lock code.
- 4. Enter the new lock code (must be 4 characters in length).
- 5. Reenter the new lock code for verification, and select OK.

When changing your lock code, make sure you store it in a safe place, away from your device.

## Call restrictions

Select call restrictions to block or allow numbers for outgoing and incoming calls. With restricted calls, you may still call the official emergency number programmed into your device. Contact your service provider for more information.

1. Select Menu > Settings > Security.

- Enter the lock code, and select OK. See "Change lock code," p. 50.
- Select Call restrictions.
- 4. Select the types of calls you want to restrict:

Restrict outgoing calls > Blocked numbers or Allowed numbers > Select, Add restriction, Edit, or Delete—Calls cannot be made.

Restrict incoming calls > Blocked numbers or Allowed numbers > Select, Add restriction, Edit, or Delete—
Calls cannot be received.

# Voice privacy

Voice privacy is a network service. See "Network services," p. 7. If your wireless service provider supports this feature, the voice privacy feature protects the privacy of your current phone conversation from other callers placing phone calls on your same network.

- 1. Select Menu > Settings > Security.
- Enter the lock code, and select OK. See "Change lock code," p. 50.
- 3. Select *Voice privacy* > *On* or *Off*.

#### Network

The menu options you see in your device depend on your network operator's network. Check with your network operator for more information.

The Network menu enables you to customize the way your device chooses a network in which to operate while you are within or outside of your primary or home system. Your device is set to search for the most cost-effective network. If your device cannot find a preferred network, it selects a network automatically based on the option you choose in the Network menu.

# Roaming options

You can set your device to roam or search for another network when you are not in your home area.

 Select Menu > Settings > Network > Roaming options and one of the following options:

*Home only*—You can make and receive calls in your home area only.

Automatic A—The device automatically searches for service in another digital network. The roaming rate applies when not in the home service area.

Automatic B—The device automatically searches for service in another digital network. The roaming rate applies when not in the home service area.

When selecting Home only, select Yes to confirm the activation.

# Roaming alert tones

To activate alert tones to notify you when you are roaming, select *Menu* > *Settings* > *Network* > *Roaming alert tones*.

### Roam call alert tones

To activate alert tones for roaming calls, select *Menu* > *Settings* > *Network* > *Roam call alert tones*.

# Service change tones

To activate alert tones to notify you when service changes entering a home or roaming area, select *Menu* > *Settings* > *Network* > *Service change tones*.

#### Network services

The following features are network services. See "Network services," p. 7.

#### Store a feature code

- Select Menu > Settings > Network services > Network feature setting.
- Enter the feature code from your network operator (for example, \*633), and select OK.
- Select the type of service that matches the feature code you entered (for example, Call forwarding).

The activated feature code is now stored in your device, and you are returned to the *Feature code*: field. Continue entering other feature codes (for example, \*633), or press the end key to return to the standby mode. When you enter a network feature code successfully, the feature becomes visible in the *Network services* menu.

## Call forwarding

Call forwarding tells your network to redirect incoming calls to another number. Call forwarding is a network service and may not work the same in all networks, so contact your network operator for availability.

#### Activate

The following options may not all appear in the display. Contact your network operator for more information.

- Select Menu > Settings > Network services > Call forwarding > Forward all calls, Forward if busy, Forward if not answered, or Forward if out of reach > Activate.
- Enter the number to which you want to forward your calls, or other information, and select OK.

#### Cancel

Select Menu > Settings > Network services > Call forwarding > Cancel all call forwarding. Cancel all call forwarding may affect your ability to receive voice mail messages. Contact your network operator for specific details.

## Call waiting

Call waiting notifies you of an incoming call even while you are in a call. You can then accept, reject, or ignore the incoming call.

- Select Menu > Settings > Network services > Call waiting > Activate or Cancel.
- During a call, select Answer, or press the send key to answer the waiting call. The first call is put on hold.
- 3. Press the end key to end the active call.

### Send caller ID

If your network operator supports this feature, you can allow or prevent your number from appearing on the receiving caller ID. Select *Menu* > *Settings* > *Network services* > *Send my caller ID* > *Yes* or *No*.

# My number selection

Select *Menu* > *Settings* > *Network services* > *My number selection.* This feature is network-dependent.

# Restore settings

You can reset some of the menu settings to their original values. Data that you have entered or downloaded is not deleted (for example, entries in your contacts list are not affected).

- 1. Select *Menu* > *Settings* > *Restore settings*.
- Enter the lock code, and select OK. See "Change lock code," p. 50.

# Phone details

To view the current details of your phone, select *Menu* > Settings > Phone details and one of the following options:

My number—Shows the current phone number details.

*Software version*—Shows the phone model, hardware, and software version information for the phone.

System details—Shows the digital network the phone is on. Icon glossary—Shows the icons used.

# 7. Contacts

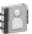

The contacts list can hold up to 250 contacts with multiple numbers and text notes for each contact. The amount of numbers and text entries you can save may vary, depending on the length and total number of entries in the contacts list.

### Add new contacts

To access the contacts list in the standby mode, press the right soft key, or select Menu > Contacts > Names.

#### Save contact name and number

- 1. In the standby mode, enter the phone number you want to save.
- Select Save.
- 3. Enter the name, and select OK.

# Save contact number only

- 1. In the standby mode, enter the phone number you want to save.
- 2. Select and hold Options.

#### Save an entry

- 1. Select Menu > Contacts > Names > Options > Add new.
- 2. Enter the name, and select OK.
- Enter the phone number, and select OK > Back.

## Save numbers and text items

You can save different types of phone numbers and short text items per name to the contacts list. The first number you save for any entry is automatically set as the default, or primary number, which you can always change.

- In the standby mode, scroll down to display your contacts list, and highlight the entry to which you want to add a phone number or text item.
- Select Details > Options > Add detail > Number (General, Mobile, Home, Work, or Fax), E-mail address, Web address, Street address, Note, or Tone.
- Enter the number or text for the type you have selected, and select OK.
- To change a number type, highlight the number, and select Options > Change type > General, Mobile, Home, Work, or Fax.

# Change default number

You can change the default (primary) number for the contact entry.

- In the standby mode, select Menu > Contacts > Names, scroll to select the contact entry you want to change, and select Details.
- Scroll to the number you want to set as default, and select Options > Set as default.

### Caller groups

You can add contacts list entries to any of five caller groups, and assign a unique ringing tone or graphic to that group. This enables you to identify callers from the group by their unique ringing tone or graphic.

- To assign an entry in your contacts list to a caller group, select your desired contact entry, and Options > Add to group.
- To manage your caller groups, select Menu > Contacts > Groups > Options > Group details to display the following caller group options:

#### Contacts

Group name—Rename the group.

Group ringing tone—Set the ringing tone for the group.

*Group members*—Add or remove members from the caller group.

# Set up 1-touch dialing

You can associate any entry in the contacts list with a key from 2–9. To dial those entries, press and hold the assigned key. See "1-touch dialing," p. 37 to activate or deactivate 1-touch dialing.

#### Assign a key to 1-touch dialing

- 1. Select Menu > Contacts > 1-touch dialing.
- 2. Scroll to an (empty) 1-touch dialing slot, and select Assign.
- Enter the number (including the area code) and a name for the number, or select Search to retrieve a number from the contacts list; select OK.
  - If 1-touch dialing is off, the device displays a prompt and asks if you want to turn 1-touch dialing on.
- 4. Select Yes to activate 1-touch dialing.

#### Change 1-touch dialing numbers

- 1. Select Menu > Contacts > 1-touch dialing.
- Scroll to the 1-touch dialing entry you want to change, and select Options > Change.
- Enter the new number and a name for the entry, or select Find to retrieve a number from the contacts list; select OK.

#### Delete 1-touch dialing numbers

- 1. Select *Menu* > *Contacts* > *1-touch dialing*.
- Scroll to the 1-touch dialing entry you want to delete, and select Options > Delete > Yes.

# Voice tags

You can dial up to 25 stored numbers using voice dialing.

Before using voice tags, note the following:

- Voice tags are not language-dependent. They depend on the speaker's voice.
- You must say the name exactly as you said it when you recorded it.
- Voice tags are sensitive to background noise. Record voice tags and use them in a quiet environment.
- Very short names are not accepted. Use long names and avoid similar names for different numbers.

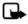

**Note:** Using voice tags may be difficult in a noisy environment or during an emergency, so you should not rely on voice dialing in all circumstances.

# Assign a voice tag to an entry

Before you can use voice dialing, you must first assign a voice tag to the number.

- In the standby mode, scroll to the entry in your contacts list to which you want to assign a voice tag.
- 2. Select Details > Options > Add voice tag > Start.
- Speak clearly into the microphone. Do not select Quit unless
  you want to cancel the recording. The device automatically
  stops recording, and saves and replays the voice tag. 
  appears next to commands that have voice tags assigned.

# Dial a number

 In the standby mode, press and hold the right soft key with the fold open.

#### Contacts

- When you hear several beeps and Speak now appears, release the key.
- Pronounce the voice tag clearly into the microphone.
   When the device finds the voice tag, Found: appears, and the device automatically dials the number. If the device does not locate a number or recognize the voice tag, No match found appears.

# Assign voice tags

- After you have associated a voice tag to a contact, select Menu > Contacts > Voice tags and your desired voice tag entry.
- 2. Select Playback, Change, or Delete.

#### Edit contacts list entries

- Select Menu > Contacts > Names, and scroll to the entry you want to edit in your contacts list.
- Select Details > Options and one of the following options, which may vary depending on whether you are editing a contact listed by phone number or contact name:

View—View the phone number of the contact.

Add detail—Add more details to the contact: Name (only available with no name added), Number (General, Mobile, Home, Work, or Fax), E-mail address, Web address, Street address, Note, or Tone.

*Edit name*, *Edit number*, or *Edit detail*—Edit an existing contact name, phone number, or details to the contact.

*Delete*—Delete the number (*Delete number*) or the entire contact entry (*Delete contact*).

Send message—Create and send the contact a text message message.

Use number—Use or save the number (available when you select a contact listed with a contact name). Select Options to use the number.

Set as default—Change the default number of the contact.

Change type > General, Mobile, Home, Work, or Fax— Change the number type.

Add voice tag or Voice tag—Add a voice tag to the contact if no voice tag assigned, or select Playback, Change, or *Delete* if a voice tag is assigned.

Send bus, card—Send the contact as a business card to another device.

Add to group—Add the contact to an existing caller group. 1-touch dialing—Add the contact to your 1-touch dialing list.

3. Edit the option to your preference, and select OK.

### Delete contacts entries

To delete one contact in your contacts list, in the standby mode, select Menu > Contacts > Names. Scroll to the contact you wish to delete and select Options > Delete contact > Yes.

To delete all entries in your contacts list, in the standby mode, select Menu > Contacts > Delete all contacts.

#### Access the contacts menu

1. In the standby mode, select Menu > Contacts and one of the following options:

Names-View the entries in your contacts list, and select Details or Options > Search, Add new contact, Add new group, or Delete contact for your selected entry.

Settings—Change the contacts list view or check the memory status of your device.

#### Contacts

*Groups*—View and edit the properties of any of the caller groups on the device.

Voice tags—Listen to, modify, or delete a voice tag to a contact in the contacts list.

1-touch dialing—View or modify the list of 1-touch dialing numbers.

Own number—View your own phone number.

Delete all contacts—Delete all entries in your contacts list.

Select an option to activate the feature or access its submenu.

#### Search for a name

- In the standby mode, press the right soft key Names to view your list of contacts.
- Press the key corresponding to the first letter of the name for which you are searching.
- Scroll to select a contact, and select *Details* to view the details.

# Configure settings

You can select how the contacts appear in your contacts list and view the amount of used or available memory in your device. Select *Menu* > *Contacts* > *Settings* > *Contacts view* to change the view of the name list or *Memory status* to view the used and remaining device memory.

# Send and receive contacts

You can send and receive an entry in your contacts list using text messaging.

#### Send a business card

You can send a business card as a text message to a compatible phone or other handheld device.

- Highlight your desired entry from your contacts list, and select Options > Send bus. card > Via text message. Primary number and All details options appear only if you have more than one number or detail saved to the contact entry.
- Enter the number for your recipient, or select Search to retrieve a number from your contacts list.
- 3. Select OK; the business card is sent.

# 8. Tools

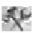

Your phone contains features to help organize your everyday life, including an alarm clock, calendar, calculator, countdown timer, and stopwatch.

# Alarm clock

#### Set an alarm

The alarm clock is based on the phone clock. It sounds an alert any time you specify and even works if the phone is turned off.

- 1. Select Menu > Tools > Alarm clock > Alarm time.
- Enter the time for the alarm in hh:mm format, and select OK.
- 3. Select am or pm if 12-hour clock format is on.,mn

*Alarm on* appears briefly in the display, and \*\* appears in the standby mode.

If you need to reset the alarm select *Menu* > *Tools* > *Alarm clock* > *Alarm time* > *On* from the standby mode.

To turn off the alarm, select *Menu > Tools > Alarm clock > Alarm time > Off* from the standby mode.

#### Repeat alarm

You can set the alarm to repeat every day or only on certain days of the week.

- 1. Select Menu > Tools > Alarm clock > Repeat alarm > On.
- Check the day or days of the week you wish to repeat the alarm, and select Mark. Select Unmark to remove a day.
- Select Done when you have added all desired days.

If you need to revise the days for a repeated alarm, select Menu > Tools > Alarm clock > Repeat alarm > Repetition days from the standby mode. If you need to stop a repeated alarm, select *Menu* > *Tools* > *Alarm clock* > *Repeat alarm* > *Off* in the standby mode.

#### Set the alarm tone

To set which tone to play when the alarm sounds, select Menu > Tools > Alarm > Alarm tone > Standard or Open Gallery to choose the tone you want to use.

# Set the snooze time-out

You can set the Snooze time-out for the alarm.

Select *Menu* > *Tools* > *Alarm clock* > *Snooze time-out* and choose a snooze time.

When the alarm sounds, your phone beeps, vibrates (if vibrate alert is on in the currently active profile), and lights up.

With the phone on, select *Stop* to shut the alarm off or *Snooze*. If you select *Snooze*, the alarm stops for 10 minutes.

If you do not press a key, the alarm stops (snoozes) for the *Snooze time-out*, then sounds again.

If the alarm time is reached while the phone is switched off, the phone switches itself on and starts sounding the alarm tone. If you select *Stop*, the device asks whether you want to activate the phone for calls. Select *No* to switch off the device or *Yes* to make and receive calls. Do not select *Yes* when wireless phone use may cause interference or danger.

#### Calendar

The calendar keeps track of reminders, calls you need to make, meetings, memo, and birthdays. It can even sound an alarm for any of these events.

The default monthly view provides an overview of the selected month and weeks. You can also jump to a specific date. Any days or dates that appear in bold font contain calendar notes such as a meeting or reminder. A short summary of notes for the day appear at the bottom of the screen.

## Open calendar

Select Menu > Tools > Calendar.

Scroll to move the cursor in the calendar view.

# Calendar options

Select *Menu* > *Tools* > *Calendar* > *Options* and one of the following:

Week view—View your calendar by weeks. To return to month view select Back, while in the Week view.

Make a note—Create a note on the selected date.

Go to date—Jump to a specific date. Enter the date (for example, 15/07/2005), and select OK.

Go to today-Jump to the current date.

Settings—Modify the calendar settings.

Go to to-do list-Go directly to your to-do list.

Delete all notes—Delete all calendar notes. This option appears only if a calendar note has been created.

#### Make a calendar note

You can make a calendar note for a specific date. You can choose from five types of notes. Your phone asks for further information depending on which note you select. You can also set an alarm for your note.

- 1. Select *Menu* > *Tools* > *Calendar*.
- Scroll to the date for which you want to make a note. Scroll or select Options > Go to date.
- Select Options > Make a note and one of the following Meeting—Enter the subject, and select Save. Enter a location, and select Save. Enter a start and end time. Choose an alarm option.

Call—Enter the phone number, and select Save. Enter a name, and select Save. Enter a time. Choose an alarm option. You can also select Options > Search to search your contacts.

*Birthday*—Enter the person's name, and select *Save*. Enter the year of birth. Choose an alarm option.

*Memo*—Enter the subject, and select *Save*. Enter a start and end date. Choose an alarm option.

*Reminder*—Enter the reminder, and select *Save*. Choose an alarm option.

## View calendar notes (day view)

You can view the calendar notes for a day.

- 1. Select Menu > Tools > Calendar.
- Scroll to the date you want to view or select Options > Go to date. Days with notes appear in bold type.
- 3. Select View to see the list of notes for that day.

To view a specific note, scroll to the note, and select *View* again. If there are no notes for that date, select *Add note* to create a new calendar note.

# Options while viewing a day

When viewing the list of notes for a day, scroll to a note, and select *Options* and one of the following:

Make a note—Create a new note for the selected date.

Delete—Delete the note.

Edit-Edit the note.

Use detail—Use a detail contained in the note.

Move-Move the note to another date on your calendar.

Repeat—Enable the note to recur on a regular basis (daily, weekly, biweekly, monthly, and yearly). Repeat is not available for Birthday note.

#### Tools

Go to date-Jump to another date on your calendar.

Go to today-Return to the current date.

Send note > Send as message or Via calendar—Send a calendar note in calendar format (vCal), in a text message, in a multimedia message, or directly to another device.

Copy—Copy the note. You can paste the note to another date.

Settings—Modify the calendar settings.

Go to to-do list—Go directly to your to-do list.

# Receive a note in calendar format (vCal)

When you receive a calendar note in calendar-to-calendar format (vCal), your phone displays Calendar note received.

Select *Show* to view the calendar note. Select *Save* to save the note to your calendar or *Options* > *Discard* to discard the note.

# Modify calendar settings

Select *Menu* > *Tools* > *Calendar* > *Options* > *Settings* and one of the following:

Set the date—Enter the current date, and select OK. Appears only when the date has not yet been set.

Set the time—Enter the current time, and select *OK*. Appears only when the time has not yet been set.

Time zone—Select your current time zone.

Date format—Select your preferred date format.

Date separator—Select your preferred date separator.

*Time format*—Select your preferred time format.

Default view—Select a monthly or weekly view.

Week starts—Select the day the week starts.

Auto-delete notes—Select when to delete past notes.

## Notes

You can write text notes with the *Notes*. You can also send notes using text messaging or Bluetooth connectivity.

Select *Menu* > *Tools* > *Notes* to see your current list of notes. If there are no notes, select *Add note* to create a note. If there are existing notes, scroll to a note, and select *View*. Create your note, and select *Save*.

To write additional notes, select *Menu* > *Tools* > *Notes* > *Options* > *Make a note*. Create your note, and select any note options and *Save*.

When you create a note, the following options are available:

Insert time & date—Adds the time and date to your note.

Close-Returns you to the notes list.

*Insert smiley*—Inserts a smiley into your message.

Insert word or Edit word—Enter or edit the text of a new word that might not appear in the predictive text dictionary. Option only appears when predictive text is on.

*Insert symbol*—Inserts a special character into your message. Option only appears when predictive text is on.

Writing language—Choose the language you want to use.

Prediction on or Prediction off—Turn predictive text on or off.

Matches—View matches found in the predictive text dictionary for the word you want to use. This displays only when predictive text is on.

#### Send a note

- Select Menu > Tools > Notes.
- Scroll to the note you wish to send, and select Options >
   Send note > Send as message to send the note in a
   text message.

# Notes options

Select Menu > Tools > Notes > Options and one of the following:

Make a note—Create a new note.

Delete—Delete the note you selected.

Edit—Edit the note you selected.

Use detail—Use a detail contained in the note.

Send note > Send as message—Send a note in a text message.

Delete all notes—Delete all notes.

The note options appear only when you have created one or more notes.

### ■ To-do list

Use the To-do list feature to keep track of your tasks. You can save a task or errand as a to-do list note, select a priority level for the to-do list note, and mark it as done when you have completed it. You can sort the to-do list notes by priority or by date.

Select Menu > Tools > To-do list. The current to-do list is displayed.

If there are no to-do tasks, select Add note to create your first to-do list note. If there are existing to-do list notes, scroll to a to-do list note, and select View.

Select Menu > Tools > To-do list > Add note. Enter the subject. and select Save > High, Medium, or Low.

To write additional notes, select Menu > Tools > To-do list > Options > Add. Enter the subject, and select Save > High, Medium, or Low.

When you create a to-do list note, the following options are available:

Search—Search for existing notes.

Insert smiley-Insert a smiley into your message.

Insert word or Edit word—Enter or edit the text of a new word that might not appear in the predictive text dictionary. This displays only when predictive text is on.

*Insert symbol*—Insert a special character into your message. This displays only when predictive text is on.

Writing language—Choose the language you want to use.

Prediction on or Prediction off—Turn predictive text on or off.

Matches—View matches found in the predictive text dictionary for the word you want to use. This displays only when predictive text is on

To edit the notes, select *Menu* > *Tools* > *To-do list* > *View* > *Edit*. Edit the subject. select *Save*.

To view to-do list notes, select *Menu* > *Tools* > *To-do list* > *View* > *Options*, and one of the following choices:

Deadline—Change the deadline of the to-do list note.

Mark note as done or Mark as not done—Indicate whether the to-do list note is completed or not.

Delete-Delete the to-do list note.

Use detail—Use a detail contained in the note.

Edit priority—Change the priority to High, Medium, or Low.

Send > Send as message or Via calendar—Send the to-do list note.

Go to calendar—Leave the to-do list, and go to the calendar. Save to calendar—Save the to-do list note to your calendar.

#### Send a to-do list note

- 1. Select Menu > Tools > To-do list.
- Scroll to the note you wish to send, and select Options >
   Send > Send as message or Via calendar to send the to-do
   list note in calendar format (vCal), in a text message, in a
   multimedia message, or directly to another device.

## To-do list options

Select *Menu* > *Tools* > *To-do list* > *Options* and one of the following:

Add—Create a new to-do list note.

Delete—Delete the to-do list note you selected.

Mark note as done or Mark as not done—Indicate whether the to-do list note is completed or not.

Use detail—Use a detail contained in the note.

Sort by deadline or Sort by priority—Sort the to-do list by either date or priority.

Send > Send as message or Via calendar—Send the to-do list note in calendar format (vCal), in a text message, in a multimedia message, or directly to another device.

Go to calendar—Leave the to-do list, and go to the calendar.

Save to calendar—Save the to-do list note you selected to your calendar.

*Delete done notes*—Delete the to-do list note you selected from your calendar.

Delete all notes—Delete all the to-do list notes.

The to-do list options appear only when you have created one or more notes

## Calculator

The calculator in your phone adds, subtracts, multiplies, divides, calculates the square and the square root, changes the sign of the number entered, and converts currency values.

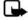

Note: This calculator has a limited accuracy and is designed for simple calculations.

To use the calculator, do the following:

1. Select *Menu* > *Tools* > *Calculator*.

2. Enter the first number in the calculation.

Press # for a decimal point if necessary.

Press the scroll key up or down to change the sign of your number or value.

Press \* to cycle through the add (+), subtract (-), multiply (\*), and divide (/) characters. Pause briefly to select the displayed character.

- 3. Enter the second number in your calculation.
- 4. Select *Equals*.

To perform a square or square root calculation, select Options > Square or Square root.

#### **Currency converter**

You can convert foreign currency to domestic, or vice versa, directly from the standby mode or from the *Calculator* menu.

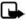

**Note:** When you change base currency, you must enter the new rates because all previously set exchange rates are set to zero.

 Select Menu > Tools > Calculator > Options > Exchange rate > Foreign units in home units or Home units in foreign units.

Foreign units in home units—The number of home units it takes to make one unit of foreign currency.

Home units in foreign units—The number of foreign units it takes to make one unit of your home currency.

- Enter the exchange rate (press # to insert a decimal), and select OK.
- 3. Select *Back* to return to the *Calculator* screen, and enter the currency amount to convert.
- Select Options > To home or To foreign.
   To home—Converts foreign currency to domestic currency.
   To foreign—Converts domestic currency to foreign currency.

#### Tools

If you have not already entered an exchange rate, the device prompts you to enter it. Select OK. You can edit the exchange rate at any time.

#### Timers

Your device contains two event timers: a normal timer that counts down a set interval, and an interval timer that counts up set intervals.

The timers only work when the phone is on. Once you turn off your phone, the timers are no longer active.

#### Normal timer

This countdown timer enables you to enter a specific duration (up to 99 hours, 59 minutes, and 59 seconds). When the time runs out, your device sounds an alarm.

To set the normal timer, do the following:

- 1. Select Menu > Tools > Timer > Normal timer.
- Enter the time (in hh:mm:ss format), and select OK.
- 3. Enter a note for the timer, and select Start.
- and the timer (in hh:mm:ss format) appear in the standby mode when the countdown timer is running.

When the time runs out, your phone sounds an alarm, vibrates, and flashes its lights. If you are in standby mode, select *Restart* or *Exit*. If you are not in the standby mode, press any key during the alarm to stop the timer.

After 60 seconds the timer alert expires automatically. Select *Exit* or press the end key to clear the timer note.

To change the time, do the following:

- 1. Select Menu > Tools > Timer > Change time.
- 2. Enter the new time, and select OK.

Leave the note as it was, or enter a new note, and select Start.

To stop the timer before the alarm sounds, select *Menu* > *Tools* > *Timer* > *Stop timer*.

#### Interval timer

The interval timer in your device allows you to store multiple interval timers. You can define and store up to 10 timing periods for each interval timer. Once at least one interval timer is set and stored, you can select the interval timer and one of the stored intervals for that timer. When the selected interval expires, your phone sounds an alarm, vibrates, and flashes its lights.

To set an interval timer, do the following:

- 1. Select Menu > Tools > Timer > Interval timer.
- Select Add new timer. This option only appears if you have already created an interval timer.
- 3. Enter a name for the timer, and select Save.
- 4. Enter a name for the first timer period, and select Save.
- Enter the desired time interval, and select OK.
- Select an existing stored period and Edit period, Add period, Delete period, or Start timer.

To use an interval timer, do the following:

- Select Menu > Tools > Timer > Interval timer, and one of the set interval timers. Add new timer is the only choice if you have not yet set any interval timers.
- Select Start timer, View timer, Edit timer, Add new timer, or Delete timer. These options only appear if you have already created an interval timer.

## Stopwatch

Your phone has a stopwatch that can be used to track time. The stopwatch displays time in hours, minutes, seconds, and fractions of a second in hh:mm:ss ss format.

Using the stopwatch or allowing it to run in the background when using other features increases the demand on battery power and reduces the battery life.

## Measure split or lap time

Use the split time or lap time functions for activities where you need to pace yourself.

1. Select Menu > Tools > Stopwatch > Split timing or Lap timing > Start.

Split timing—Use the split time function for such activities as a long distance race when you need to pace yourself. Select *Split* to note the lapsed time. The timer continues to run and the split time appears below the running time. Each time you select *Split*, the new measured time appears at the beginning of the list. The maximum number of splits is 20.

Lap timing—Use the lap time function when you want to track how long it takes to complete each cycle or lap. Select Lap to note the lap time. The clock stops, then immediately restarts from zero. The lap time appears below the running time. Each time you select Lap, the new measured time appears at the beginning of the list. The maximum number of laps is 20.

2. Select Stop to end timing and display total time.

#### Save a time

To save a time while the clock is running, select Stop > Save, enter a name for the measurement, and select OK. If you do not enter a name, the total time is used as the default title for the lap or split time.

# Stopwatch options

Select *Menu* > *Tools* > *Stopwatch* and one of the following:

**Continue**—Continues to measure time. Only appears if clock is running and you are returning to stopwatch screen.

Show last time—View the last measured time.

Split timing—Use the split time function.

Lap timing—Use the lap time function.

View times—Browse saved times.

Delete times > One by one or Delete all—Delete saved times.

## Operation note

If you press the end key and return to the standby mode, the clock continues to run in the background, and **③** appears at the top of the screen.

To return to the Stopwatch screen, do the following:

- 1. Select Menu > Tools > Stopwatch > Continue.
- 2. To stop the clock, select Stop.

# 9. Text entry

You can use two methods for entering text and numbers: standard mode and predictive text mode. Select *Clear* to backspace the cursor and delete a character. Select and hold *Clear* to backspace continuously and delete characters.

## Standard mode

Standard mode is the only way to enter text in the contacts list and to rename caller groups.

### Text (Abc)

- Press a key once to insert the first letter on the key, twice for the second letter, and so on. If you pause briefly, the last letter on the display is accepted, and your device awaits the next entry.
- Press 0 to enter a space and accept a completed word.
- Press 1 to insert a period into your message.
- Press \* to display a complete list of special characters.
- Press and hold # to open the Editor settings (Number mode, Dictionary on or Dictionary off, Writing language).

# Numbers (123)

To switch to 123 mode from Abc mode, press and hold # at any message entry screen to bring up the *Editor settings*. Select *Number mode*, and the device returns to the message entry screen and switches the Abc icon in the upper left corner of the display to the 123 icon (or back).

## Punctuation and special characters

While at any text entry screen, press \* to display special characters. Press \* again to cycle through all available characters. Scroll to navigate through the list of special characters. With a character highlighted, select *Insert* to insert the character into your message.

## Predictive text mode

Much faster than the standard mode method, predictive text input enables you to write messages quickly using your keypad and the built-in dictionary. In the predictive text mode, your phone predicts the words as you enter them.

#### Activate or deactivate

- At any text entry screen, select Options > Prediction on to activate or Prediction off to deactivate.
- If you are turning predictive text on, select the language of your choice.

### Text entry

3

7

8

The illustration below simulates your display each time a key is pressed. For example, to write Verizon with predictive text on and the English dictionary selected, press each of the following keys once:

| _   |     | -   | -    |       | _      |         |        |
|-----|-----|-----|------|-------|--------|---------|--------|
| To: | To: | To: | To:  | To:   | To:    | To:     |        |
| T   | Ve  | Ter | Veri | Veriz | Verizo | Verizor | =<br>1 |

9

6

6

- Press 0 to enter a space, and begin writing the next word.
- If a displayed word is not correct, press \* to see other matches. To return to the previous word in the list of matches, select Prev.

#### Text entry

₩ Abc

.... Abc

- If? appears after a word, select Spell to add the word to the dictionary.
- · Press 1 to insert a period into your message.
- Press and hold \* to display special characters. Press \* again to cycle through all available characters.

# Change case and mode

Press # to switch between uppercase, lowercase, and sentence case text. As you press #, the following icons appear in the upper left of the display screen:

WABC Uppercase text: standard mode is on.

Lowercase text: standard mode is on.

Sentence case text: standard mode is on.

This option is available only at the beginning

of a sentence.

Uppercase text: predictive text is on.

Lowercase text: predictive text is on.

Sentence case text: predictive text is on.

This option is available only at the beginning

of a sentence.

# 10. Messaging

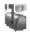

Contact Verizon for more details about messaging services.

You can send and receive messages to compatible phones also subscribed to a message service, send and receive e-mail messages, and make distribution lists that contain phone numbers and names from your contacts list.

Your device supports the sending of text messages beyond the character limit of a single message. Longer messages are sent as a series of two or more messages. Your service provider may charge accordingly. Characters that use accents or other marks, and characters from some language options like Spanish, take up more space limiting the number of characters that can be sent in a single message.

When composing text messages, check the number of characters allowed in the top right corner of the message. Using Unicode characters takes up more space. With Unicode characters in your message, the indicator may not show the message length correctly. Before sending the message, the phone tells you if the message exceeds the maximum length allowed for one message.

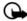

**Important:** Exercise caution opening messages. Messages may contain malicious software or otherwise be harmful to your device.

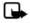

**Note:** When sending messages, your device will display *Message sent*. This is an indication that the message has been sent by your device to the message center number programmed into your device. For messages that fail, the network will create a new error message, explaining why the message was not delivered.

# Text messages

#### Write and send

- Select Menu > Messaging > Text messages >
   Create message.
- 2. Write a message using the keypad.

Depending on the messaging service enabled, some or all of the following options are available while writing your message:

Sending options > Mark or Unmark > Urgent, Read receipt, Callback no., or Signature. Select Sending options for a single message. See "Sending options," p. 87.

*Clear all*—Erase all the text, pictures, sounds, or animations from the message editor.

Add-ins—Insert sounds, animations, or pictures in a text message.

*Styles*—Choose the font type, font size, and text alignment in a text message.

*Insert contact*—Insert a name from your contacts list into your message.

*Insert number*—Insert a phone number or find a phone number in the contacts list.

Save—Select Drafts to save the message in the drafts folder or Templates to save the message as one of your predefined templates in the templates folder.

Exit editor—Exit the message editor.

*Use template*—Insert a predefined template into your message.

*Insert word* or *Edit word*—Enter or edit the text of a new word that might not appear in the predictive text dictionary (only available with predictive text on).

*Insert symbol*—Insert a special character into your message (only available with predictive text on).

Writing language—Choose the language you want to use.

Predictive text-Turn the predictive text on or off.

Matches—View matches in the dictionary for the word you want to use (only available with predictive text on and when the same set of key presses can produce multiple words).

- To send the message, select Send to > Recently used, Send to number, Send to e-mail, Send to distrib. list (if a distribution list has been created), or Send to many.
- Enter the recipient's phone number or e-mail address, or select Search to retrieve a number or e-mail address from your contacts list; select OK.

## Read message

When you receive a message, a notification message and are displayed.

- Select Show to read the message or Exit to dismiss the notification and read the message later from your inbox. See "View saved messages," p. 85.
- 2. Scroll up or down to view the whole message, if necessary.

### Options

When reading a text message, select *Options* to access some or all of the following options:

Delete—Discard the message.

Use detail—Use or save the number, e-mail address, or Web address.

Save—Save the message to Saved text msgs., Templates, or a folder you have created.

#### Messaging

Forward—Forward the message to another phone number or e-mail address

Lock or Unlock—Lock or unlock the message.

Rename—Edit the title of the message.

## Reply to message

- Select Menu > Messaging > Text messages > Inbox and your desired message, or when you receive a message, select Show.
- Select Reply > Empty screen, Original text, Template, or one of the predefined answers; then compose your reply using the keypad.
- After creating the reply, select Send. The sender's phone number or e-mail is used as the default.

## **Templates**

Templates are short, prewritten messages you can recall and insert into new text messages when you are short on time.

- 1. Select Menu > Messaging > Text messages > Create message > Options > Use template.
- 2. Select your desired template.
- Select Send to > Recently used, Send to number, Send to e-mail, Send to many, or Send to distrib. list (if a distribution list is created).
- Enter the recipient's phone number or e-mail address, or select Search to retrieve a number or e-mail address from your contacts list; select Send.

## Text message folders

## Save messages

You can save drafts of messages or received messages to an existing folder or to a folder that you have created.

- Open the received message or create a new message, and select *Options*.
- To save a received message, select Save > Saved text
  msgs., Templates, or a folder you have created.
   To save the draft of a message you have created, select
  Save message > Drafts or Templates.

### View saved messages

- 1. Select Menu > Messaging > Text messages.
- Select the folder containing the message you want to view:
   Inbox—Automatically stores any incoming messages
   Outbox—Stores messages that have not been sent
   Sent items—Stores messages that have been sent

Drafts—Stores messages created as drafts
Archive—Stores messages that you choose to archive, including unread ones

Templates—Stores pictures and prewritten templates. Preloaded templates can be edited and customized. My folders—Allows you to organize your messages by creating custom folders and saving some of your messages here. Select Options > Add folder, Rename folder, or Delete folder to add a custom folder or rename or delete a folder you have created.

You can only delete folders created in my folders; the inbox, sent items, archive, and templates folders are protected. When deleting a folder, you are also deleting all messages in the folder.

3. When the folder opens, select the message you want to view.

## Delete messages

If your message memory is full and you have more messages waiting at the network, *No space for new text messages* appears in the standby mode. You can do the following:

#### Messaging

- Read some of the unread messages, and delete them individually.
- Delete messages from some of your folders.

## Delete a single message

- 1. Select Menu > Messaging > Text messages.
- 2. Select the folder containing the message you want to delete.
- 3. Highlight the message you want to delete.
- 4. Select Options > Delete.
- 5. Select Yes to delete the message or No to exit.

## Delete all messages in a folder

- 1. Select Menu > Messaging > Text messages > Delete messages.
- 2. Select the messages you want to delete:

All-Deletes all messages in all of the folders

All read-Deletes any messages that have been read in all

of the folders All unread-Deletes any messages that have not been

read in all of the folders

3. Select and mark the folders that have messages you want to delete:

Inbox-Deletes all messages from the inbox folder Sent items—Deletes all messages from the sent items folder

Outbox—Deletes all messages from the outbox folder

Drafts-Deletes all messages from the drafts folder

Archive—Deletes all messages from the archive folder User defined folders-Deletes all messages from the user

defined folder

4. Select *Done* > *Yes* to empty the marked folder.

## Sending options

To change sending options for all text messages, select *Menu* > *Messaging* > *Text messages* > *Message settings* > *Sending options* and the setting you want to change:

*Priority* > *Normal* or *Urgent* —Set the priority of a message.

*Delivery note* > *On* or *Off*—Send a note to yourself confirming delivery of the message.

Send callback number—Send a callback number to the recipient. Select Off or enter your desired phone number to send to the recipient as a callback number, and select OK.

Signature—Select On to create a signature to send with text messages or Off to turn this feature off.

To change sending options for one message, select *Menu* > *Messaging* > *Text messages* > *Create message* > *Options* > *Sending options*, mark or unmark the setting you want to change:

*Urgent*—Set the priority of the message as urgent.

Read receipt—Send a note to yourself confirming delivery of the message.

*Callback no.*—Enter your desired phone number to send to the recipient as a callback number, and select *OK*.

Signature—Create a signature to send with the text message.

## Other settings

Select Menu > Messaging > Text messages > Message settings > Other settings and the setting you want to change:

Message overwriting > Sent items only, Inbox only, S. items & Inbox, or Off

#### Messaging

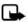

Note: When the message memory is full, your phone cannot send or receive any new messages. To free up the memory, you can select *Message overwriting* to make your phone automatically replace old messages in the inbox and outbox folders when new ones arrive.

Save sent messages > Always save, Always prompt, or Off Auto-playback of sounds > On or Off

Queue msgs. when digital unavailable > On, On prompt, or Off—Messages are stored in the outbox until they can be sent with digital service.

# Voice messages

Verizon Wireless provides voice mail to subscribers. When you receive a voice message, your device beeps, displays a message, or both. If you receive more than one voice message, your device shows the number of voice messages received.

To access voice mail, press and hold 1 or dial \*86 (the preassigned number for all Verizon subscribers) and follow the prompts.

## Voice mailbox number

Select *Menu* > *Messaging* > *Voice messages* > *Voice mailbox number*. The voice mailbox number is displayed.

# Set up voice mail

- 1. In the standby mode, press and hold 1, or dial \*86.
- When you connect to voice mail, and the pre-recorded greeting begins, follow the automated instructions to setup voice mail.

## Listen to voice messages

After you set up voice mail, in the standby mode, press and hold 1; or select *Menu > Messaging > Voice messages > Listen to voice messages* to dial the voice mailbox number. When you connect and the pre-recorded greeting begins, follow the automated instructions to listen to your voice messages.

## Dial phone numbers in automated systems

Pauses are used for automated voice systems such as banks, voice mail, or calling cards. Insert a pause after a phone number, then enter another group of numbers. The second set of numbers is dialed automatically after the pause. This feature is used for dialing into systems that require a code.

To set up dialing codes, do the following:

- 1. Select Menu > Contacts > 1-touch dialing.
- 2. Scroll to an (empty) 1-touch dialing slot, and select Assign.
- 3. Enter the phone number, including the area code.
- 4. Enter any dialing codes as necessary after the entered phone number.
  - For example, if you pause for 5 seconds after connecting to a bank, enter p twice (two times 2.5 seconds) after the bank number: 2145551212pp.
- Enter any remaining pauses or other information that enables you to listen to the information you want, and select OK
- Enter a name (such as bank), and select OK.

To dial and listen to information, press and hold the assigned 1-touch dialing key in the standby mode.

#### Insert dialing codes

Press \* repeatedly to cycle through dialing codes. When the desired code appears in the display, pause briefly, and the code is inserted into the dialing string.

The following dialing codes are available:

- \*—Bypasses a set of instructions
- p—Pauses for 2.5 seconds before sending any numbers that follow
- +-Replaced by the international access code
- w—Waits for you to press the send key before sending the numbers or codes that follow

## Clear voice mail icon

To clear the voice mail icon from the display, select *Menu* > *Messaging* > *Voice messages* > *Clear voice message icon*.

## 11. Extras

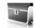

Challenge yourself or a friend to one of the fun games in your device, including Golf Tour and Solitaire. In Collections, use Converter II to convert currency, weight, length, area, and volume. Use World clock II to check the time in cities around the world

An application may require a few seconds to load. When you open an application, wait for the launch screen to disappear. At that point, the application is ready.

Leaving applications running in the background increases the demand on battery power and reduces the battery life.

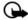

**Important:** Only install and use applications and other software from sources that offer adequate security and protection against harmful software.

#### Games

Select *Menu* > *Extras* > *Games* to display the games on your device.

## Collection

Select Menu > Extras > Collection and an application.

# 12. Enhancements

Check the model number of any charger before use with this device. This device is intended for use when supplied with power from the AC-4UZ charger.

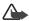

Warning: Use only batteries, chargers and enhancements approved for use with this particular model. The use of any other types may invalidate any approval or warranty, and may be dangerous. For availability of approved enhancements, please check with your dealer.

#### A few practical rules about accessories and enhancements:

- Keep all accessories and enhancements out of the reach of small children.
- When you disconnect the power cord of any accessory or enhancement, grasp and pull the plug, not the cord.
- Check regularly that enhancements installed in a vehicle are mounted and are operating properly.
- Installation of any complex car enhancements must be made by qualified personnel only.

#### Power:

- Standard 860 mAh Li-Ion Battery (BL-5B)
- Travel Charger (AC-4UZ)
- Mobile Charger

# 13. Battery information

# Charging and discharging

Your device is powered by a rechargeable battery. The full performance of a new battery is achieved only after two or three complete charge and discharge cycles. The battery can be charged and discharged hundreds of times, but it will eventually wear out. When the talk and standby times are noticeably shorter than normal, replace the battery. Use only approved batteries, and recharge your battery only with approved chargers designated for this device. Contact Verizon Wireless for an approved list of batteries and chargers.

If a replacement battery is being used for the first time or if the battery has not been used for a prolonged period, it may be necessary to connect the charger then disconnect and reconnect it to begin charging the battery.

Unplug the charger from the electrical plug and the device when not in use. Do not leave a fully charged battery connected to a charger, since overcharging may shorten its lifetime. If left unused, a fully charged battery will lose its charge over time.

If the battery is completely discharged, it may take a few minutes before the charging indicator appears on the display or before any calls can be made.

Use the battery only for its intended purpose. Never use any charger or battery that is damaged.

Do not short-circuit the battery. Accidental short-circuiting can occur when a metallic object such as a coin, clip, or pen causes direct connection of the positive (+) and negative (-) terminals of the battery. (These look like metal strips on the battery.) This might happen, for example, when you carry a

#### Battery information

spare battery in your pocket or purse. Short-circuiting the terminals may damage the battery or the connecting object.

Leaving the battery in hot or cold places, such as in a closed car in summer or winter conditions, will reduce the capacity and lifetime of the battery. Always try to keep the battery between 15°C and 25°C (59°F and 77°F). A device with a hot or cold battery may not work temporarily, even when the battery is fully charged. Battery performance is particularly limited in temperatures well below freezing.

Do not dispose of batteries in a fire as they may explode. Batteries may also explode if damaged. Dispose of batteries according to local regulations. Please recycle when possible. Do not dispose as household waste.

# Nokia battery authentication guidelines

Always use original Nokia batteries for your safety. To check that you are getting an original Nokia battery, purchase it from an authorized Nokia dealer, look for the Nokia Original Enhancements logo on the packaging, and inspect the hologram label using the following steps:

Successful completion of the four steps is not a total assurance of the authenticity of the battery. If you have any reason to believe that your battery is not an authentic original Nokia battery, you should refrain from using it, and take it to the nearest authorized Nokia service point or dealer for assistance. Your authorized Nokia service point or dealer will inspect the battery for authenticity. If authenticity cannot be verified, return the battery to the place of purchase.

#### Authenticate hologram

 When looking at the hologram on the label, you should see the Nokia connecting hands symbol from one angle and the Nokia Original Enhancements logo when looking from another angle.

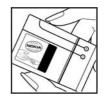

When you angle the hologram left, right, down, and up, you should see 1, 2, 3, and 4 dots on each side respectively.

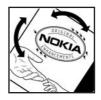

3. Scratch the side of the label to reveal a 20-digit code, for example, 12345678919876543210. Turn the battery so that the numbers are facing upwards. The 20-digit code reads starting from the number at the top row followed by the bottom row.

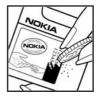

 Confirm that the 20-digit code is valid by following the instructions at www.nokia.com/batterycheck.

#### Battery information

#### What if your battery is not authentic?

If you cannot confirm that your Nokia battery with the hologram on the label is an authentic Nokia battery, please do not use the battery. Take it to the nearest authorized Nokia service point or dealer for assistance. The use of a battery that is not approved by the manufacturer may be dangerous and may result in poor performance and damage to your device and its enhancements. It may also invalidate any approval or warranty applying to the device.

To find out more about original Nokia batteries, visit <a href="https://www.nokia.com/battery">www.nokia.com/battery</a>.

# Care and maintenance

Your device is a product of superior design and craftsmanship and should be treated with care. The suggestions below will help you protect your warranty coverage.

- Keep the device dry. Precipitation, humidity and all types of liquids or moisture can contain minerals that will corrode electronic circuits. If your device does get wet, remove the battery and allow the device to dry completely before replacing it.
- Do not use or store the device in dusty, dirty areas. Its moving parts and electronic components can be damaged.
- Do not store the device in hot areas. High temperatures can shorten the life of electronic devices, damage batteries, and warp or melt certain plastics.
- Do not store the device in cold areas. When the device returns to its normal temperature, moisture can form inside the device and damage electronic circuit boards.
- Do not attempt to open the device other than as instructed in this quide.
- Do not drop, knock, or shake the device. Rough handling can break internal circuit boards and fine mechanics.
- Do not use harsh chemicals, cleaning solvents, or strong detergents to clean the device.
- Do not paint the device. Paint can clog the moving parts and prevent proper operation.
- Use only the supplied or an approved replacement antenna.
   Unauthorized antennas, modifications, or attachments could damage the device and may violate regulations governing radio devices.

#### Care and maintenance

- Use chargers indoors.
- Always create a backup of data you want to keep, such as contacts and calendar notes, before sending your device to a service facility.

All of the above suggestions apply equally to your device, battery, charger, or any enhancement. If any device is not working properly, take it to the nearest authorized service facility for service.

# Additional safety information

## Operating environment

Your device and its enhancements may contain small parts. Keep them out of the reach of small children.

Remember to follow any special regulations in force in any area and always switch off your device when its use is prohibited or when it may cause interference or danger. Use the device only in its normal operating positions. This device meets RF exposure guidelines when used either in the normal use position against the ear or when positioned at least 2.2 centimeters (7/8 inch) away from the body. When a carry case, belt clip, or holder is used for body-worn operation, it should not contain metal and should position the device the above-stated distance from your body.

To transmit data files or messages, this device requires a quality connection to the network. In some cases, transmission of data files or messages may be delayed until such a connection is available. Ensure the above separation distance instructions are followed until the transmission is completed.

#### Medical devices

Operation of any radio transmitting equipment, including wireless phones, may interfere with the functionality of inadequately protected medical devices. Consult a physician or the manufacturer of the medical device to determine if they are adequately shielded from external RF energy or if you have any questions. Switch off your device in health care facilities when any regulations posted in these areas instruct you to do so. Hospitals or health care facilities may be using equipment that could be sensitive to external RF energy.

#### Additional safety information

#### **Pacemakers**

Pacemaker manufacturers recommend that a minimum separation of 15.3 centimeters (6 inches) be maintained between a wireless device or phone and a pacemaker to avoid potential interference with the pacemaker. These recommendations are consistent with the independent research by and recommendations of Wireless Technology Research. To minimize the potential for interference, persons with pacemakers should do the following:

- Always keep the device more than 15.3 centimeters (6 inches) from their pacemaker when the device is switched on
- Not carry the device in a breast pocket
- Hold the device to the ear opposite the pacemaker to minimize the potential for interference.

If you have any reason to suspect that interference is taking place, switch off your device immediately.

#### Hearing aids

Some digital wireless devices may interfere with some hearing aids. If interference occurs, consult your service provider.

## Vehicles

RF signals may affect improperly installed or inadequately shielded electronic systems in motor vehicles such as electronic fuel injection systems, electronic antiskid (antilock) braking systems, electronic speed control systems, and air bag systems. For more information, check with the manufacturer or its representative of your vehicle or any equipment that has been added.

Only qualified personnel should service the device, or install the device in a vehicle. Faulty installation or service may be dangerous and may invalidate any warranty that may apply to the device. Check regularly that all wireless device equipment in your vehicle is mounted and operating properly. Do not store or carry flammable liquids, gases, or explosive materials in the same compartment as the device, its parts, or enhancements. For vehicles equipped with an air bag, remember that an air bags inflate with great force. Do not place objects, including installed or portable wireless equipment in the area over the air bag or in the air bag deployment area. If in-vehicle wireless equipment is improperly installed and the air bag inflates, serious injury could result.

Using your device while flying in aircraft is prohibited. Switch off your device before boarding an aircraft. The use of wireless teledevices in an aircraft may be dangerous to the operation of the aircraft, disrupt the wireless telephone network, and may be illegal.

#### Potentially explosive environments

Switch off your device when in any area with a potentially explosive atmosphere and obey all signs and instructions. Potentially explosive atmospheres include areas where you would normally be advised to turn off your vehicle engine. Sparks in such areas could cause an explosion or fire resulting in bodily injury or even death. Switch off the device at refueling points such as near gas pumps at service stations. Observe restrictions on the use of radio equipment in fuel depots, storage, and distribution areas; chemical plants; or where blasting operations are in progress. Areas with a potentially explosive atmosphere are often but not always clearly marked. They include below deck on boats, chemical transfer or storage facilities, vehicles using liquefied petroleum gas (such as propane or butane), and areas where the air contains chemicals or particles such as grain, dust, or metal powders.

#### Additional safety information

Failure to observe these instructions may lead to suspension or denial of telephone services to the offender, legal action. or both.

## Emergency calls

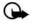

Important: Wireless phones, including this device, operate using radio signals, wireless networks, landline networks, and user-programmed functions. Because of this, connections in all conditions cannot be quaranteed. You should never rely solely on any wireless device for essential communications like medical emergencies.

To make an emergency call, make sure your device is properly charged before attempting any emergency calls. If your battery becomes empty, you cannot receive or make calls, including emergency calls and must wait a few minutes after the charging begins to place your call.

- 1. If the device is not on, switch it on. Check for adequate signal strength.
- 2. Press the end key as many times as needed to clear the display and ready the device for calls.
- 3. Enter the official emergency number for your present location, and press the send key. Emergency numbers vary by location.

If certain features are in use, you may first need to turn those features off before you can make an emergency call. If the device is in an offline or flight mode you must change the profile to activate the device function before you can make an emergency call. Consult this guide or your service provider. When making an emergency call, give all the necessary information as accurately as possible. Your wireless device may be the only means of communication at the scene of an accident. Do not end the call until given permission to do so.

#### Certification information (SAR)

This mobile device meets guidelines for exposure to radio waves.

Your mobile device is a radio transmitter and receiver. It is designed not to exceed the limits recommended by international guidelines. These guidelines were developed by the independent scientific organization ICNIRP and include safety margins designed to assure the protection of all persons, regardless of age and health.

The exposure guidelines for mobile devices employ a unit of measurement known as the Specific Absorption Rate or SAR. The SAR limit set by ICNIRP is 2.0 watts/kilogram (W/kg) averaged over 10 grams of tissue. Tests for SAR are conducted using standard operating positions with the device transmitting at its highest certified power level in all tested frequency bands. The actual SAR level of an operating device can be well below the maximum value because the device is designed to use only the power required to reach the network. That amount changes depending on a number of factors such as how close you are to a network base station. The highest SAR value when tested according to international testing procedures for use at the ear is 0.87 W/kg.

Use of device accessories and enhancements may result in different SAR values. SAR values may vary depending on national reporting and testing requirements and the network band. Additional SAR information may be provided under product information at <a href="https://www.nokia.com">www.nokia.com</a>.

Your mobile device is also designed to meet the requirements for exposure to radio waves established by the Federal Communications Commission (USA) and Industry Canada. These requirements set a SAR limit of 1.6 W/kg averaged over one gram of tissue. The highest SAR value reported under this standard during product certification for use at the ear is 1.30 W/kg and when properly worn on the body is 0.76 W/kg.

#### Additional safety information

Information about this device can be found on the FCC's website at <a href="http://www.fcc.gov/oet/fccid">http://www.fcc.gov/oet/fccid</a> by searching the equipment authorization system using FCC ID: QMNRM-155.

## Hearing aid compatibility (HAC)

Your mobile device model complies with FCC rules governing hearing aid compatibility. These rules require an M3 microphone or higher value. The M-value, shown on the device box, refers to lower radio frequency (RF) emissions. A higher M-value generally indicates that a device model has a lower RF emissions level, which may improve the likelihood that the device will operate with certain hearing aids. Some hearing aids are more immune than others are to interference. Please consult your hearing health professional to determine the M rating of your hearing aid and whether your hearing aid will work with this device. More information on accessibility can be found at <a href="https://www.nokiaaccessibility.com">www.nokiaaccessibility.com</a>.

#### Technical information

Dimensions: Width 1.69 inches, Length 3.20 inches,

Depth 0.94 inch

Weight: < 3.70 ounces with BL-5B Li-lon Battery

Wireless networks: 1900/800 MHz CDMA

Frequency range (Tx): PCS 1851.25-1908.75 MHz;

Cellular 824.70-848.37 MHz

Frequency range (Rx): PCS 1931.25-1988.75 MHz;

Cellular 869.70–893.37 MHz Bluetooth: 2402.0 - 2480.0 MHz

GPS: 1575 MHz

#### Battery information

This section provides information about battery charging times with the Travel Charger (AC-4UZ), the Mobile Charger, talk-times, and standby times. Be aware that the information in this section is subject to change. For more information, contact your service provider.

#### Talk and standby times

Operation times are estimates only and depend on signal strength, phone use, network conditions, features used, battery age and condition (including charging habits), temperatures to which the battery is exposed, and many other factors.

# **Index**

| NUMERIOC                                                                                                    | 0                                                                                                    |  |  |  |
|----------------------------------------------------------------------------------------------------|----------------------------------------------------------------------------------------------------|--|--|--|
| NUMERICS                                                                                                    | C                                                                                                    |  |  |  |
| 1-touch dialing 37, 58                                                                                                    | calendar 65<br>make notes 66                                                                                                    |  |  |  |
| A alarm clock repeating 64 setting 64 antenna 16                                                                                     | open 66 options 66 receive, send notes 68 settings 68 view 67 call                                                                                                    |  |  |  |
| automate voicemail 89                                                                                                    | time 27                                                                                                    |  |  |  |
| automatic redial 37                                                                                                    | time 27<br>timers 28<br>call forwarding 53                                                                                                    |  |  |  |
| backlight time-out 33 batteries and chargers 93 battery authentication 94 charging 18 information 93, 105 talk and standby times 105 | call restrictions 50 call settings 36 call waiting 54 caller groups 57 calling cards 38 calls answering 20 duration 28 in-call options 22 making 19 certification information (SAR) 103 charger connecting 18 |  |  |  |
| Bluetooth car kit 47 Bluetooth connectivity set up 45 settings 45 Bluetooth headset 46 business cards 62                             |                                                                                                    |  |  |  |

business cards 62

information 93

| collections 91<br>contacts list 56<br>add 56<br>delete 61<br>edit 60                                                                | G<br>gallery 24<br>games 91<br>go to functions 15                                              |
|----------------------------------------------------------------------------------------------------|------------------------------------------------------------------------------------------------|
| send 62<br>view 61<br>countdown timer 74<br>currency converter 73                                                                   | H<br>headset 19<br>help 8<br>help text 14, 41                                                  |
| D date setting 35 dialed numbers 27 dialing codes 90 display settings 32, 33                                                        | indicators and icons 12<br>international prefix 39<br>Interval timer 75                        |
| E                                                                                                    | keyguard 23<br>automatic 40                                                                    |
| emergency calls 102<br>with keypad locked 40<br>enhancement settings 47<br>charger 48<br>headset 48<br>hearing aid 48<br>TTY/TDD 48 | L<br>languages 40<br>lap time 76<br>location info sharing 36<br>lock code 50<br>loudspeaker 21 |
| enhancements 92<br>ESN 8<br>extras 91                                                                                               | M<br>Media 29<br>MEID 8                                                                        |
| FCC information 103<br>feature codes 53<br>folders 24<br>font color 32                                                              | memory 40<br>message folders 84<br>messages<br>delete 85<br>voice messages 88                  |

| messaging               | recording sound 29          |  |  |
|-------------------------|-----------------------------|--|--|
| text messages 82        | registering phone 8         |  |  |
| missed calls 26         | repeating alarm 64          |  |  |
|                         | restore factory settings 54 |  |  |
| N                       | _                           |  |  |
| navigation key 40       | S                           |  |  |
| network services 7, 52  | safety 5                    |  |  |
| Network settings 51     | important safety            |  |  |
| notes 69                | information 99              |  |  |
| options 70              | screen saver 32             |  |  |
| send 69                 | scrolling 13                |  |  |
|                         | security settings 48        |  |  |
| P                       | send own caller ID 54       |  |  |
| phone                   | set                         |  |  |
| care and maintenance 97 | alarm 64                    |  |  |
| details 55              | time 35                     |  |  |
| phone language 40       | setting up phone 16         |  |  |
| phone lock 49           | settings 31                 |  |  |
| change lock code 50     | shared memory 7             |  |  |
| phone settings 40       | sleep mode 33, 34           |  |  |
| predictive text 79      | snooze time-out 65          |  |  |
| p. 55. 55. 5            | split time 76               |  |  |
| 0                       | standard mode 78            |  |  |
| quick keys 11           | standby                     |  |  |
| quick keys 11           | time 105                    |  |  |
| R                       | standby mode 11             |  |  |
| ••                      | settings 32                 |  |  |
| received calls 26       | start-up tone 41            |  |  |
| recent calls 26         | stopwatch 76                |  |  |
| clearing 27             |                             |  |  |
| dialed numbers 27       |                             |  |  |
| missed calls 26         |                             |  |  |

received calls 26

## т

talk time 105 technical information 104 text entry 78 predictive text 79 standard 78 text messages 82 themes 34 time and date settings 35 timed profiles 31 timer countdown 74 interval 75 timers 74 to-do list options 72 send 71 tone settings 34 tools 64 touch tones 41

turn phone off 18 turn phone on 18

## V

Verizon customer service 9 view saved messages 85 voice recorder 29 voice dialing 42, 59 voice messages 88 voice privacy 51 voicemail 88 volume adjusting 21 use loudspeaker 21

## W

wallpaper 32

Free Manuals Download Website

http://myh66.com

http://usermanuals.us

http://www.somanuals.com

http://www.4manuals.cc

http://www.manual-lib.com

http://www.404manual.com

http://www.luxmanual.com

http://aubethermostatmanual.com

Golf course search by state

http://golfingnear.com

Email search by domain

http://emailbydomain.com

Auto manuals search

http://auto.somanuals.com

TV manuals search

http://tv.somanuals.com